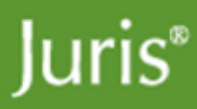

# Juris Suite Citrix® Installation Guide

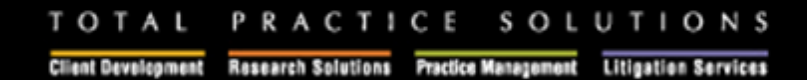

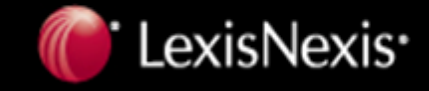

# **Table of Contents**

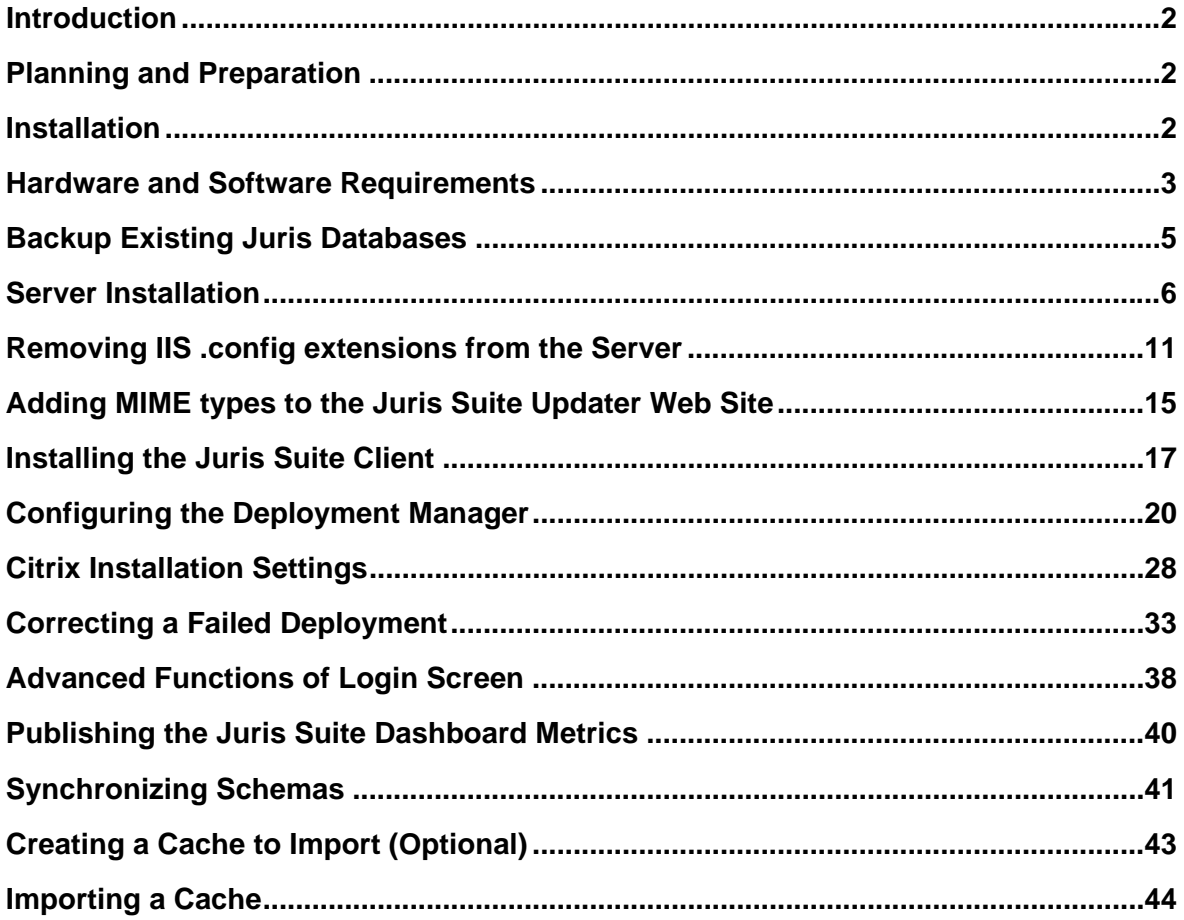

# <span id="page-2-0"></span>**Introduction**

Welcome to the Juris Suite installation guide. This document is for all users of the Juris Suite product. Providing you with a thorough plan, this guide includes the following stages:

## **Planning and Preparation**

- Checklist for Hardware Requirements.
- Checklist for Software Requirements.
- Upgrade from previous versions of Juris Suite.

### **Installation**

- Downloading the latest versions of installation and licensing files.
- \*\* **NOTE: Include this step if you are coming from a version before 2404. Uninstall all previous versions of Juris Suite, and** *MyJuris* **Deployment Manager,** *MyJuris* **(including Webconnector). \*\* Note: If you are on Juris Suite version 2405 or 2406, you only need to uninstall Juris Suite Server.**
- \*\* **NOTE: Include this step if you are coming from a version before 2405.** Remove old files and folders.
- Installing and configuring the **Juris Suite** product including:
	- o **Juris Suite Server**
	- o **Juris Suite Client** including **Deployment Manager**
- Deploying the downloaded updates.

# <span id="page-3-0"></span>**Planning and Preparation**

### **Hardware and Software Requirements**

### **Network**

Juris is supported on a properly configured Novell® or Microsoft® Network. Juris recommends (and in the case of Novell requires) that the database server equipment be a separate device from the computer performing as a file and print server. The database server need not be dedicated to Juris where the firm has multiple applications using the same database engine. The choice of the server operating system depends on the database used:

• **Microsoft SQL Server 2008 / SQL Server 2005 or Microsoft SQL Server Express 2008 / 2005**

**Note: The Deployment Manager installed with version 2406 requires SQL Server Management Objects Collection. This is included with SQL Server standard installations but may not be present with older MSDE or SQL Server Express editions. If you do not have SQL Server Management Objects Collection installed, you can download them from the link,** [SQL Server Management Objects Collection](http://download.microsoft.com/download/4/4/D/44DBDE61-B385-4FC2-A67D-48053B8F9FAD/SQLServer2005_XMO.msi).

• **Microsoft Windows Server 2008 R2 / 2008 / 2003** 

All operating servers and client PCs should be updated to the current releases of service packs and updates marked critical. A competent network engineer should be available to help troubleshoot any issues that arise.

### **Server**

While the versions above are supported, the following is strongly recommended.

- 1-20 Users
	-
	- o Single/Dual Xeon Processor<br>o Windows Server 2008 R2 / 2 Windows Server 2008 R2 / 2008
	- o MS SQL Server 2008
	- o Min. 2GB Ram
- 21-50 Users
	- o **Dual Xeon Processor**
	- o Windows Server 2008 R2
	- o MS SQL Server 2008
	- o **Min. 3GB RAM**
- 51+ Users
	- o **Quad Xeon Processor**
	- o Windows Server 2008 R2
	- o MS SQL Server 2008
	- o **Min. 4GB RAM**

The database server computer should be equipped with minimum 2GB of RAM plus 32 MB of RAM per active user (the estimated number of users concurrently accessing the server at any one time). Inadequate memory for the number of concurrently accessing users will reduce performance.

- Minimum of 200 megabytes of available disk space for the initial install of Juris software; disk space usage increases as information is entered into the database.
- Additional SQL/Server information is available at [Microsoft SQL Server 2008](http://www.microsoft.com/Sqlserver/2008/en/us/default.aspx)

### **Updating a New Juris 2.5 Database**

**Important!** If your firm is new to Juris and you did not upgrade from a previous version installed, then after the Juris 2.5 database is installed, you must run the Database Revision Update utility. This brings the new database up to date with current stored procedures. To run the utility, on the Windows Start menu go to **Programs > Juris > Administrative Tools > Database Revision Update**.

### **Backup**

Juris database should be backed up using the Juris backup utility in the Juris Management Console. You can also use an alternate commercial backup solution configured for a SQL Server 2008/2005 database. We recommend use of a continuous on-line backup service. Our preference is referenced at:

#### <http://law.lexisnexis.com/managed-network-services-data-backup>

If the firm prefers to manage backup procedures in house, we recommend Veritas™ Backup Exec or ARCserve® Backup as the best choice in commercially marketed backup software. Both provide scheduled automatic backups.

#### **Workstations**

The minimum configuration is achieved with a workstation having a Pentium 4 with 1 GB of RAM. For optimal performance, an Intel Duo Core processor with 2 GB of RAM is recommended. Minimum configurations may or may not provide suitable performance for the individual user depending on their particular pattern of use and in cases of high client/matter counts or transaction volumes.

- **SVGA video is required at resolution 1024x768. 1280x1024 recommended.**
- **Juris currently supports Microsoft Windows 7 Professional/Ultimate, Vista Business/Ultimate, and XP Professional**.

**Note: Juris Suite is not supported on Vista Home Editions. If you are using Vista Business or Vista Ultimate, you must have Administrative privileges when installing the Juris Suite Client.** 

#### **Other**

- Microsoft Excel for Office 2002 or greater is required on the particular workstation(s) used to print Financial Statements.
- A MAPI-compliant mail transport system is required in order to use built-in E-mail features of Juris software.
- Laser printers are recommended for all printing to achieve design-level performance, and are required for check printing.
- For the best continuing support services, the firm should have access to the Internet and to a recordable CD-R/DVD-R.
- Juris supports operation on Citrix® MetaFrame® and Windows Terminal Server. In such environments, the Juris database must reside on a separate server from that used for Citrix or Terminal Server.

#### **Contact**

If you have any questions, please contact Juris support at **877-377-3740.**

### <span id="page-5-0"></span>**Backup Existing Juris Databases**

After the checklist for hardware and software requirements has been met, it is best practice to *backup* any existing databases that are currently being used. Make sure the *backup* is *validated* and *stored off* of the hardware to be used for the Juris Suite installation. If you are unsure about backing up and validating your database, contact your system administrator or Juris support.

*If you are a new client and do not have a previous Juris database backup file, please contact Juris support to obtain a blank database backup file.* 

**Uninstalling Juris Suite and** *MyJuris* \*\* **NOTE: Include these steps if you are coming from a version before 2404. If you are upgrading Juris Suite 2405 or 2406, you only need to uninstall the Juris Suite server application.** 

**Pre- 2404: It is also best practice to uninstall the following using Add/Remove Programs:** 

- **Juris Suite Client**
- *MyJuris* **and** *MyJuris* **Webconnect (if applicable)**
- **Deployment Manager and Deployment Manager Web Service**

**You will need to delete the following folders after uninstalling if they are still present:** 

- **C:\Program Files\Deployment Manager**
- **C:\Program Files\Juris\Deployment Manager**
- **C:\Program Files\Juris\MyJuris**
- **C:\Program Files\JurisSuite**

**Server Only Folder and Files** 

• **Remove MyJuris Deployment Manager and Juris Suite Updater from C:\inetpub\wwwroot on the Server.** 

# <span id="page-6-0"></span>**Server Installation**

Installing the Juris Suite server component requires the following to be installed and configured:

The server **MUST** have IIS (Internet Information Services) component installed and configured.

The other server software requirements are as follows:

- .NET 4.0 Framework installed.
- Active Server Pages (ASP) enabled.
- WebDav enabled.
- ASP.net enabled.

# **Uninstalling Existing Juris Suite Server**

If you have an earlier version of the **Juris Suite Server** installed, you must uninstall it before installing the current version. To uninstall the server, complete the following:

- **1.** Open the Windows Control Panel.
- **2.** Click **Add or Remove Programs**. The Add or Remove Programs window opens.
- **3.** Click **JurisSuiteServer** in the list of installed programs to highlight it.
- **4.** Click the **Remove** button. Click **Yes** to confirm removing JurisSuiteServer from the computer.
- **5.** Wait for the uninstallation process to complete. Close the Add or Remove Programs window.

### **Installing Juris Suite Server**

**Note:** Installation of **Juris Suite Server** requires having **Administrative** Privileges on the Server.

After you have ensured the installation and configuration of SQL Server and Juris, you can begin the **Juris Suite Server** installation.

To install the **Juris Suite Server**, complete the following:

Download the current installation software from the Juris ftp site located at [Juris Suite Download Site](http://www.juris.net/jurisclient/Downloads/Client/JurisSuite20/JurisSuite2.htm)

1. Extract the zipped file and navigate to the **Juris** folders and open the **JurisSuiteServer** folder. Double click on the **JurisSuiteServer.exe** file to begin the installation. See Figures 1.0 and 2.0

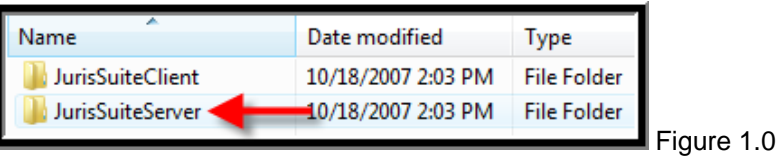

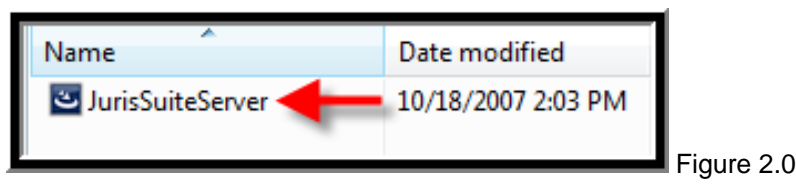

2. Click the *Next* button on the **Welcome** installation screen. See Figure 3.0

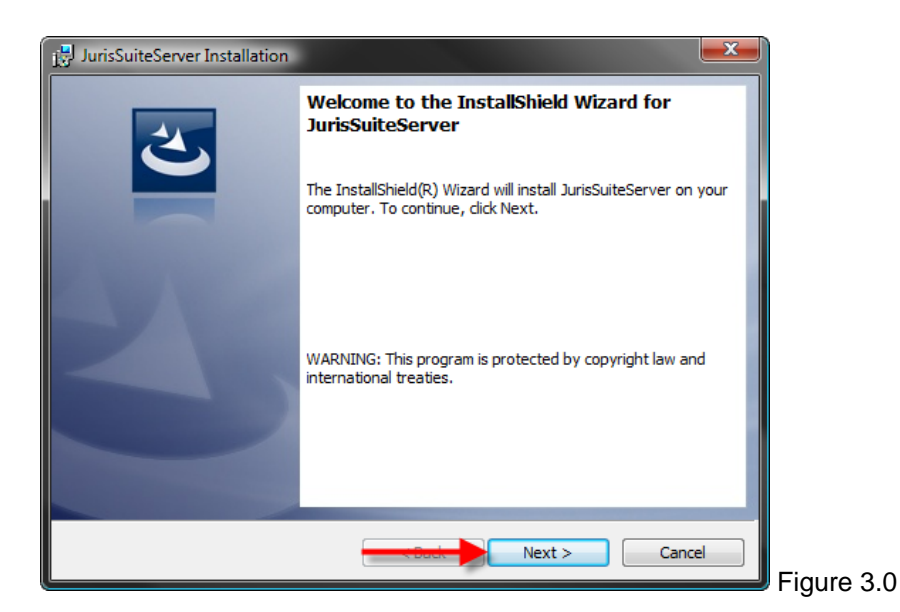

3. Select "**Accept"** on the license agreement window and click the *Next* button. See Figure 4.0

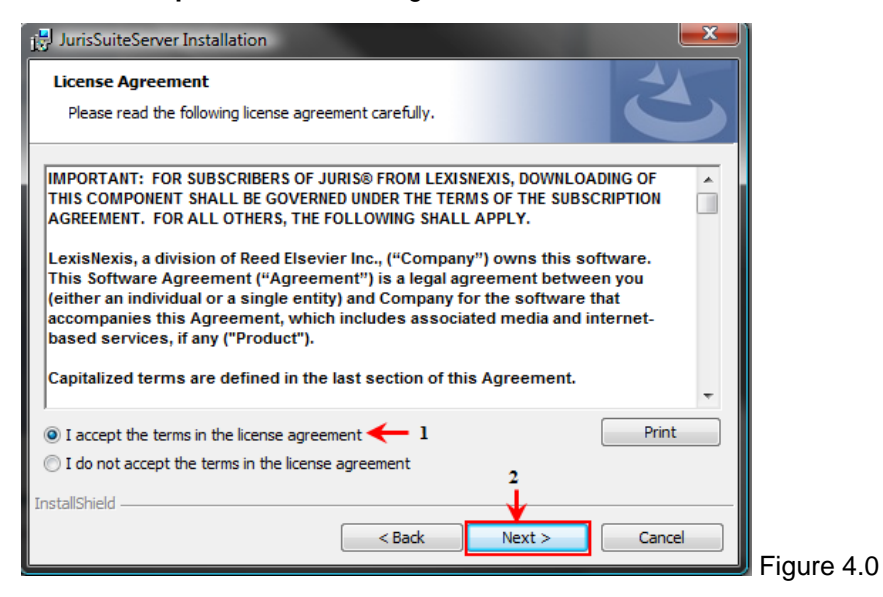

4. Enter the appropriate **Customer Information** and click the *Next* button. See Figure 5.0

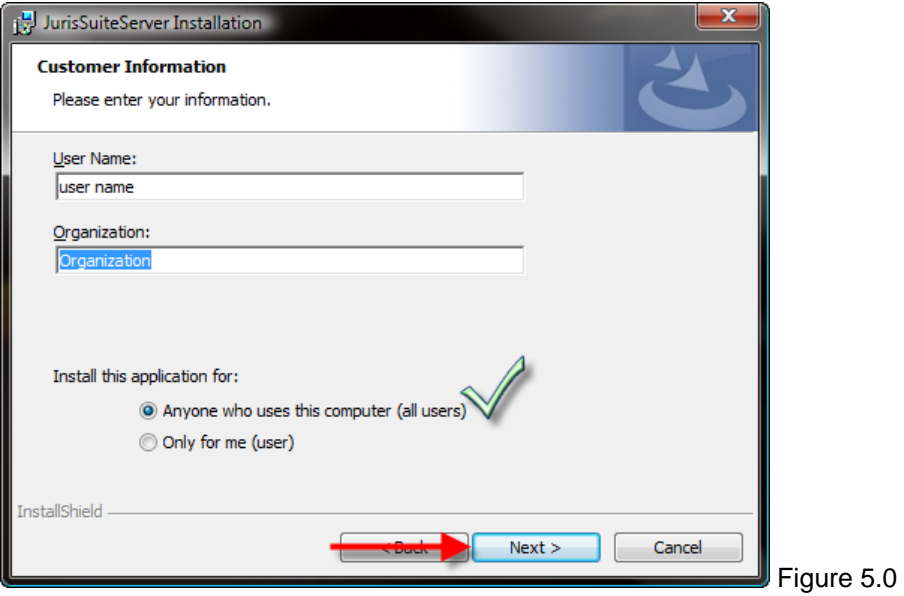

5. Navigate to your **Juris Suite License** file using the *Browse* button. If you cannot find your license file, contact Juris support. See Figure 6.0

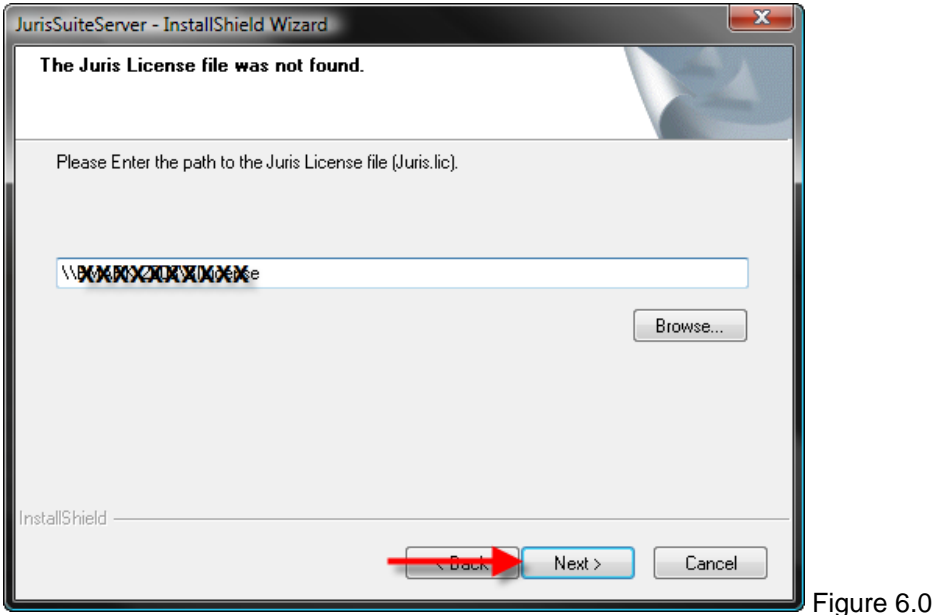

6. On the **Setup Type** window, accept the default of *Custom* and click the *Next* button. See Figure 7.0

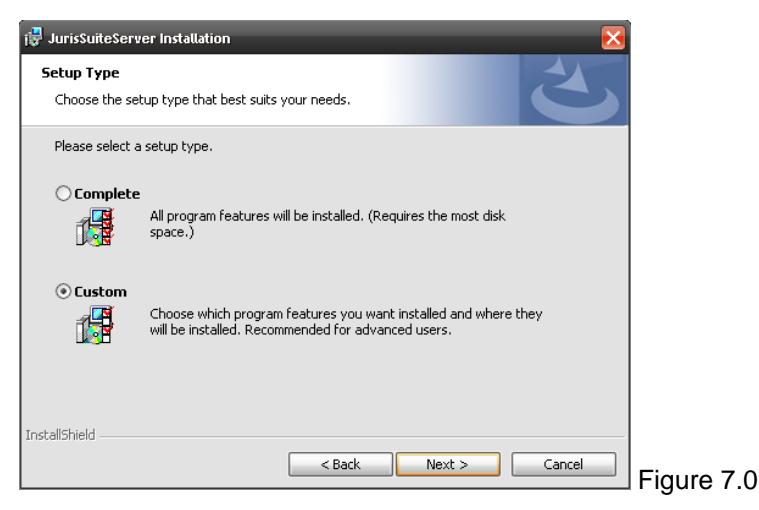

7. From the Custom install screen, you will need to select the *Updater* combo box under the Juris Suite IIS Products. Select *"This feature, and all sub features, will be installed on local hard drive."* See Figure 7.1

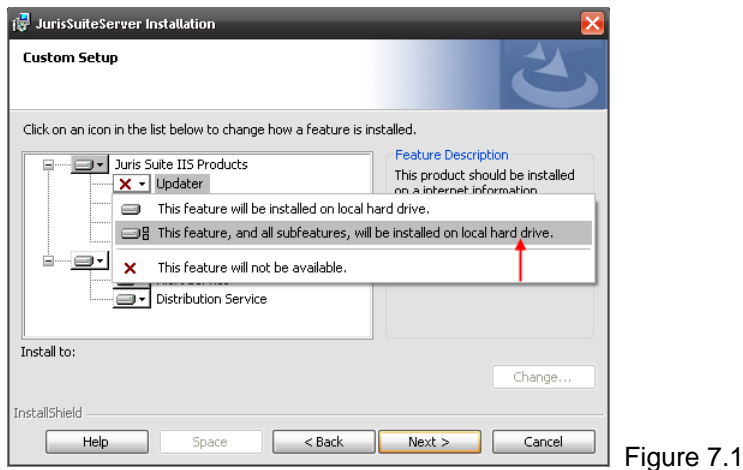

8. Click the *Install* button to execute the installation of the server application. See Figure 8.0

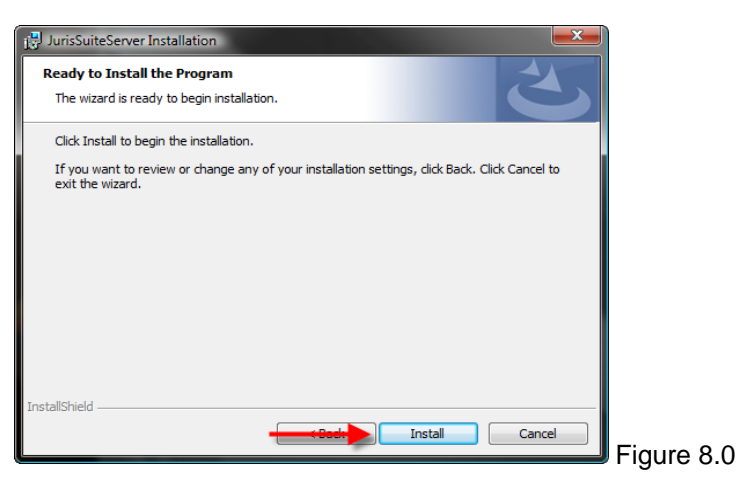

9. Click the *Finish* button on the final window. See Figure 8.1

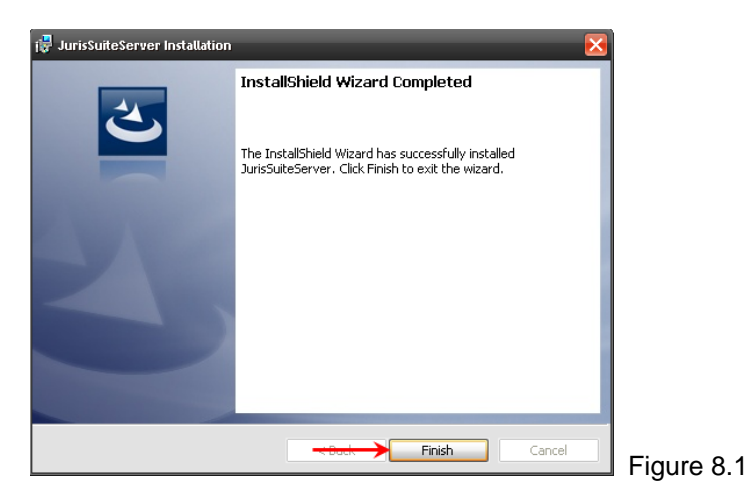

You can verify Juris Server file installation by going to IIS manager and verifying that the Juris virtual directories have been created. Select **Start > Program Files > Administrative Tools > Internet Information Services.** See Figures 9.0 and 9.1

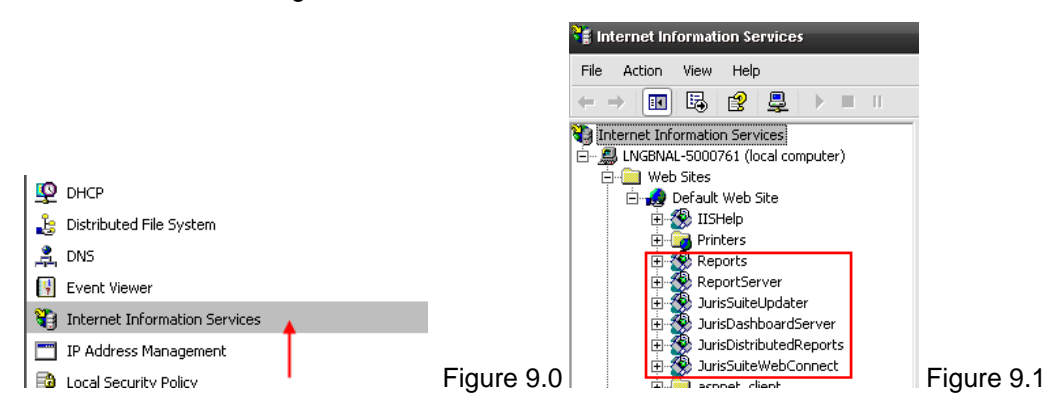

# <span id="page-11-0"></span>**Removing IIS .config extensions from the Server**

A necessary step due to compatibility issues is the removal of **'.config'** extensions from the MIME section with IIS.

#### **Note: The screenshots are taken from Windows Server 2003.**

To remove the **'.config'** extensions, perform the following:

- 1. Start the IIS management console. This can be accessed from within the Administrative tools. **Start > All Programs > Administrative Tools > Internet Information Services Manager**
- 2. Expand the server in the left hand pane. See Figure 10.0

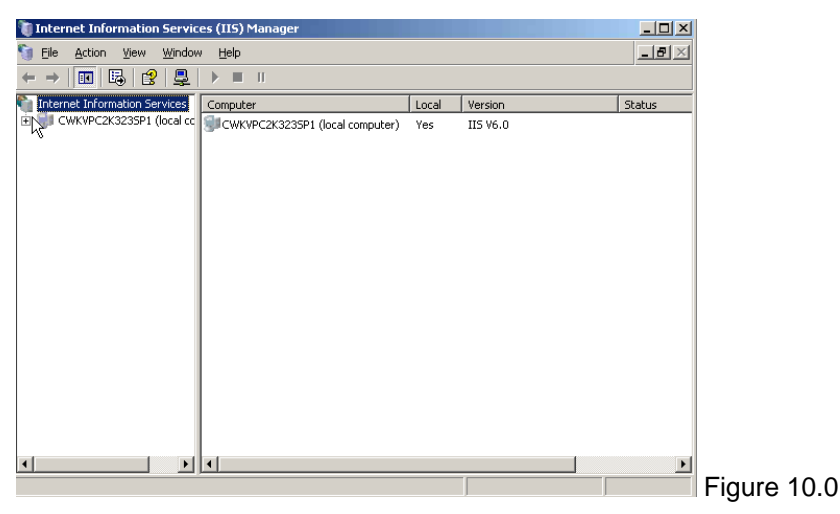

3. Expand the web sites. Right click on the **Juris Suite Updater** and select **Properties**. See Figure 11.0

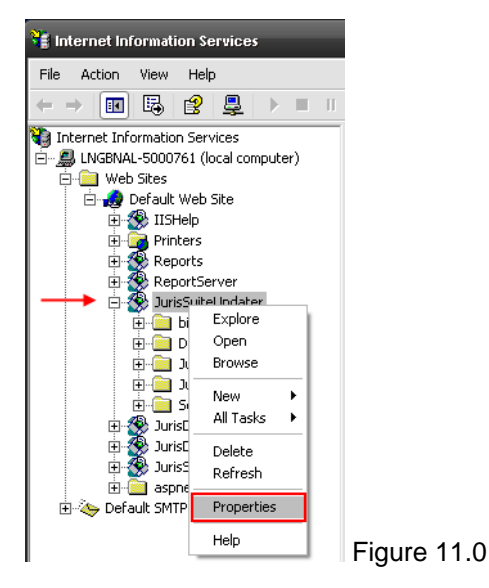

4. On the **Virtual Directory** tab, click the *Configuration* button. See Figure 12.0

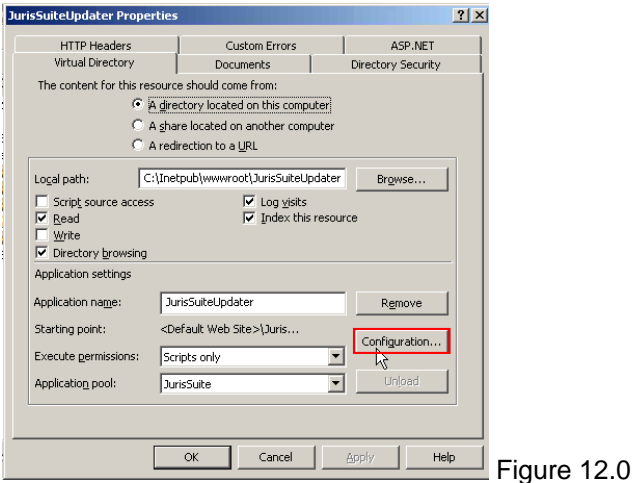

5. Select .config extension, and click the *Remove* button. See Figure 13.0

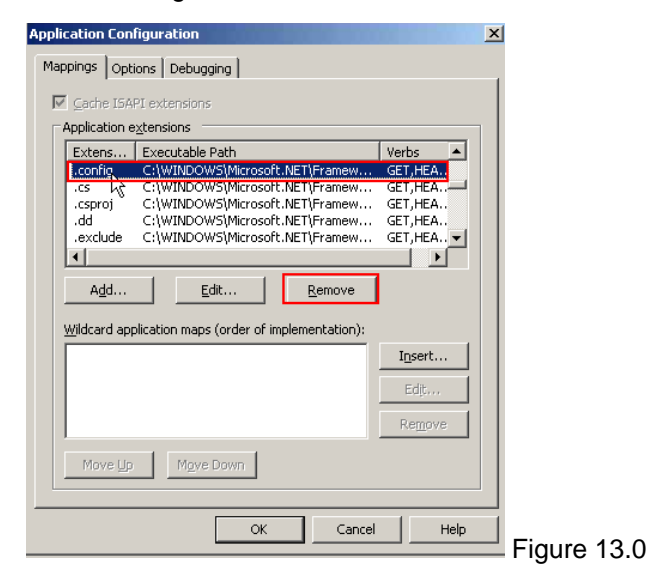

6. Click the **Options** tab, and place a check in the **Enable parent paths** box. See Figure 14.0

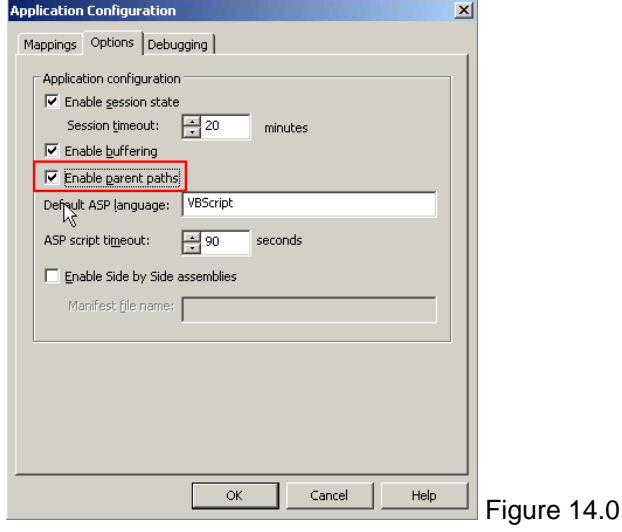

- 7. Click the **OK** button.
- 8. Click the **ASP.NET** tab. Select ASP version 4 from the **ASP.NET version** drop-down list.

Note: If the ASP.NET tab does not appear, please refer to this Microsoft Support article: <http://support.microsoft.com/?id=919283>

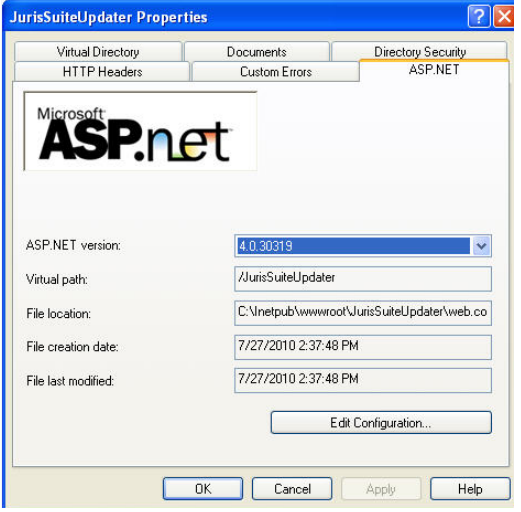

9. Click the **Directory Security** tab, and click the *Edit* button under Authentication and access control. See Figure 15.0

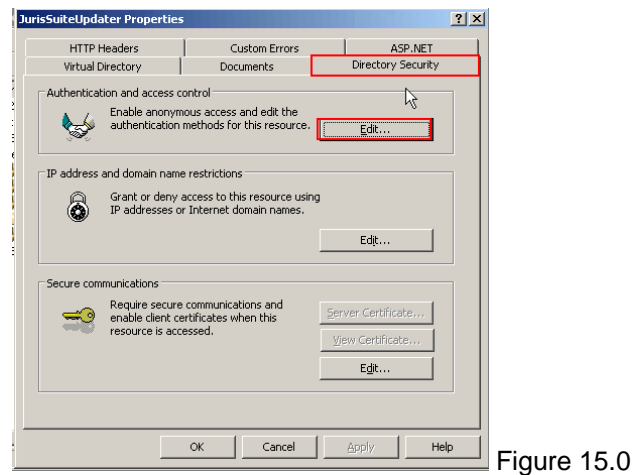

10. Place a checkmark next to the **Integrated Windows Authentication** if no checkmark exists. Click the *OK* button. See Figure 16.0.

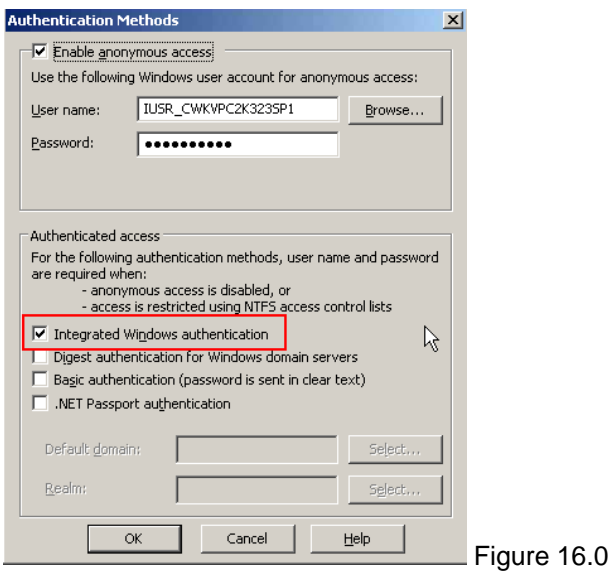

11. Click the *OK* button.

# <span id="page-15-0"></span>**Adding MIME types to the Juris Suite Updater Web Site**

There are a few MIME types that are required to be added to the **Juris Suite Updater** web site. To add MIME types, perform the following:

1. Select **Start > Program Files > Administrative Tools > Internet Information Services.** See Figure 17.0

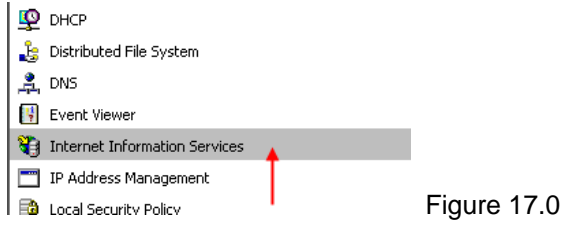

2. Expand the **Default Web Site** directory to reveal **JurisSuite Updater**. Right click on **JurisSuiteUpdater** and select *Properties*. See Figure 17.1

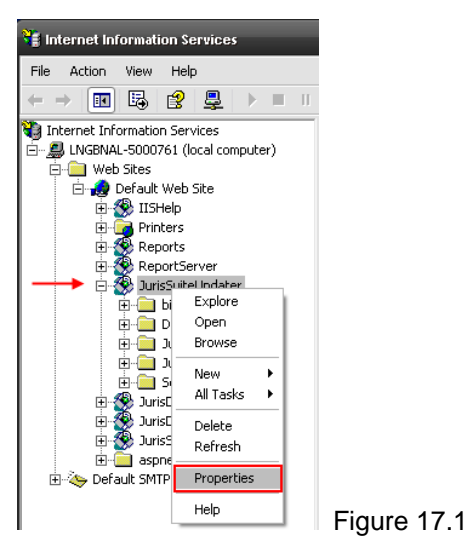

3. On the **HTTP Headers** tab, click the *File Types* button in the **MIME Map** section. See Figure 17.2

 $17.2$ 

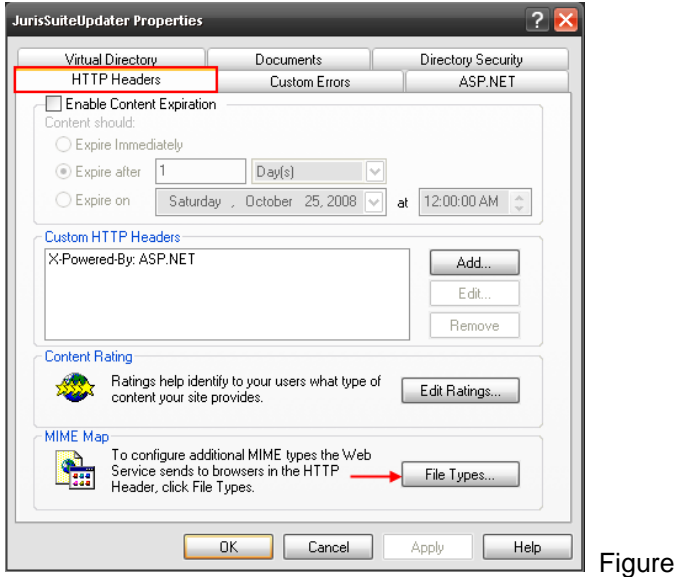

4. Click the *New Type* button in the **File Types** window. See Figure 17.3

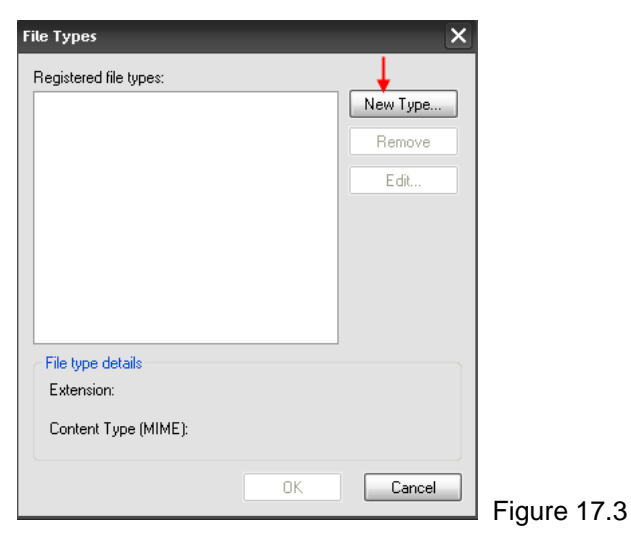

- 5. Enter the following types. Use the period before each type. Click the *OK* button each time. Repeat the steps to add all the types. See Figure 17.4
	- .**conf,** .**dat,** .**fmt,** .**isl,** .**msg,** .**sql, .config**

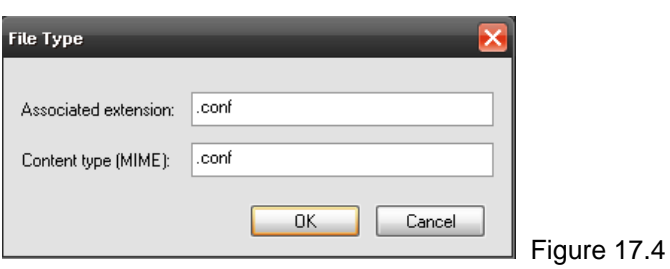

When you have completed, the window should look like the figure below. Click the OK button when complete. See Figure 17.5

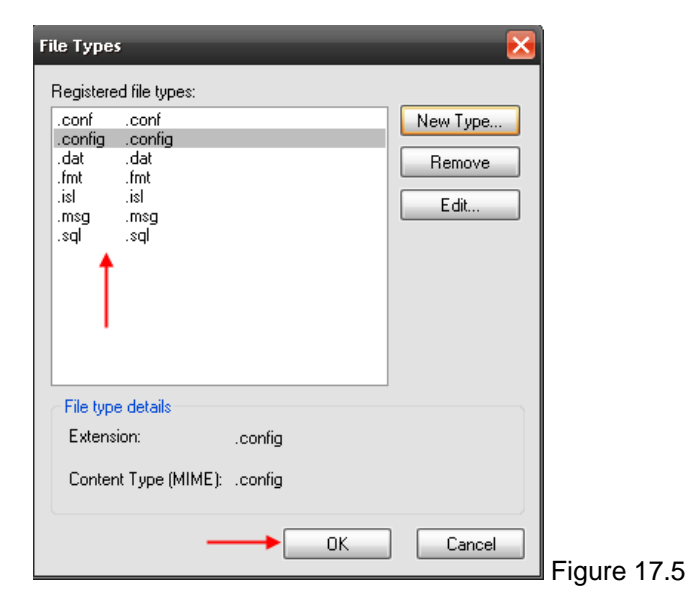

6. Click the *Cancel* button to close the window when finished. Click the *OK* button on the **JurisSuiteUpdater** window. Close the **Internet Information Services** window.

# <span id="page-17-0"></span>**Installing the Juris Suite Client**

**\*\* Note: The Deployment Manager installed with version 2406 requires SQL Server Management Objects Collection. This is included with SQL Server standard installations but may not be present with older MSDE or SQL Server Express editions. If you do not have SQL Server Management Objects Collection installed, you can download them from the link below and install them.** 

### [SQL Server Management Objects Collection](http://download.microsoft.com/download/4/4/D/44DBDE61-B385-4FC2-A67D-48053B8F9FAD/SQLServer2005_XMO.msi)

After the server has completed installation, you can install and configure the **Juris Suite Client** software. Before installing the **Juris Suite Client**, make sure the hardware and software requirements are met. If you are installing on **Vista Business** or **Vista Ultimate**, you must have **Administrative Privileges**. To install the **Juris Suite Client** application, perform the following:

- 1. Navigate to the extracted **JurisSuite** folders.
- 2. Open the **JurisSuite Client** folder, and double click the *JurisSuiteClient.exe* file. See Figures 19.0 and 20.0

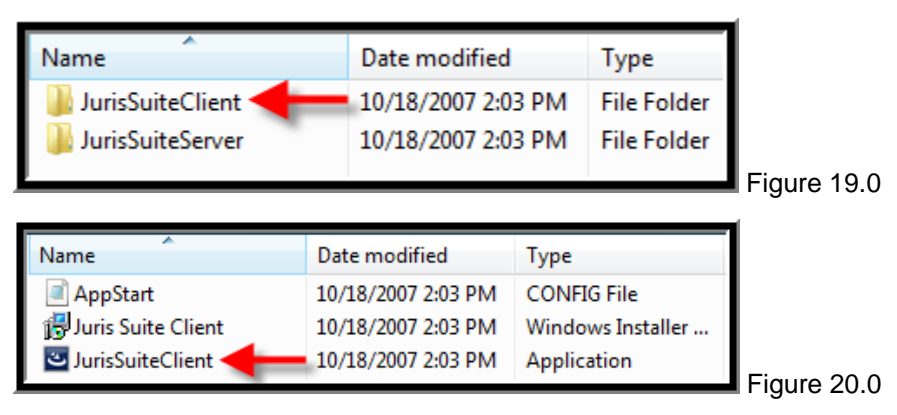

3. Click the *Next* button on the Welcome window. See Figure 21.0

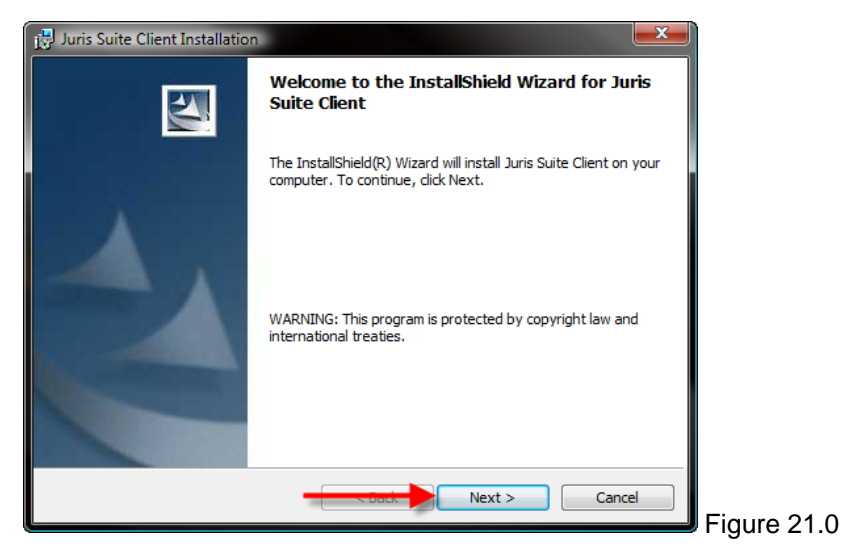

4. Accept the license agreement and click the *Next* button. See Figure 22.0

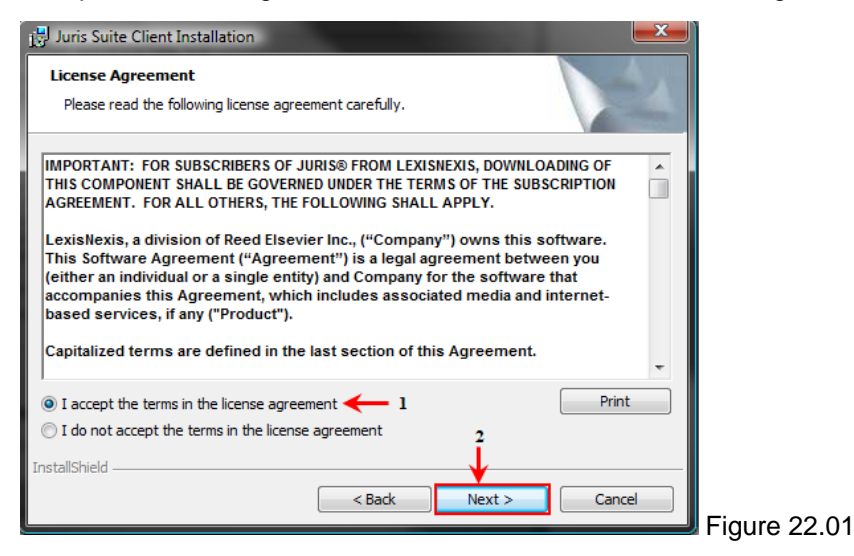

5. Enter the appropriate **Customer Information**, and click the *Next* button. See Figure 23.0

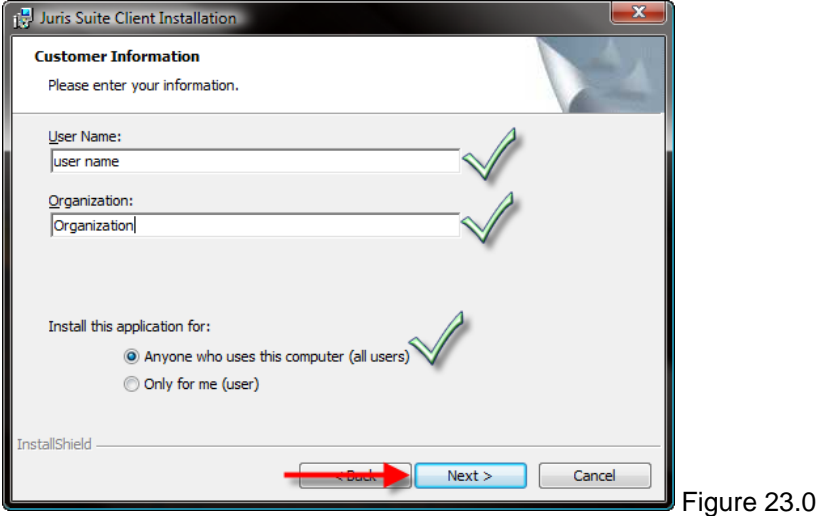

6. Choose *User* if only installing the **Juris Suite Client OR** choose *Administrator* if installing the **Deployment Manager** (and) the **Juris Suite Client.** In this document, the **Administrator** installation will be chosen.

7. Click the *Next* button. If you **only** want the **Deployment Manager** click the **Next** button**.**  However**,** if you want **both** the **Deployment manager** and the **Juris Suite client**, click on the **X** next to Juris Suite and select "*This feature will be installed on local hard drive*". Click the *Next* button*.* See Figures 24.0, 25.0 and 26.0

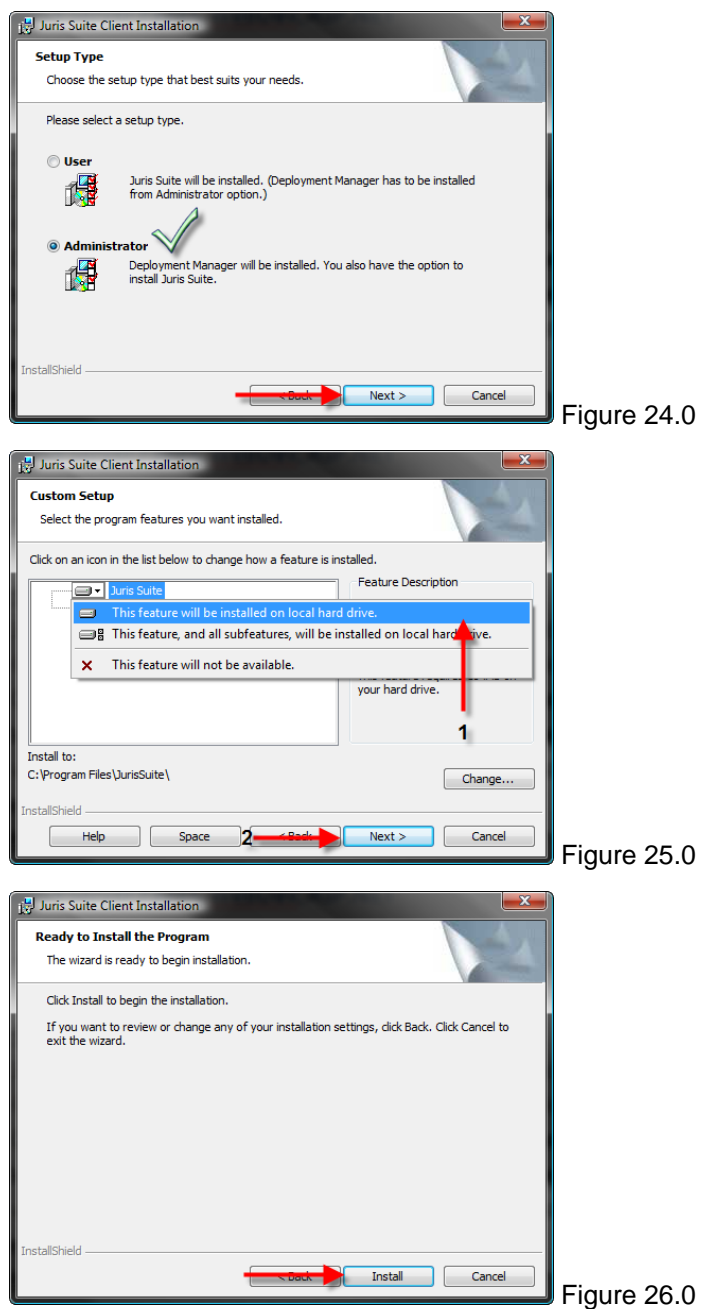

8. When the installation has completed, click the *Finish* button.

# <span id="page-20-0"></span>**Configuring the Deployment Manager**

**Note:** Beginning with Juris Suite 2.0.2406.xxx a new **Deployment Manager** is included. If you are on a previous version of Juris Suite, the existing **Deployment Manager** will detect the new version, download and install, and re-launch. See Figures 26.1 and 26.2

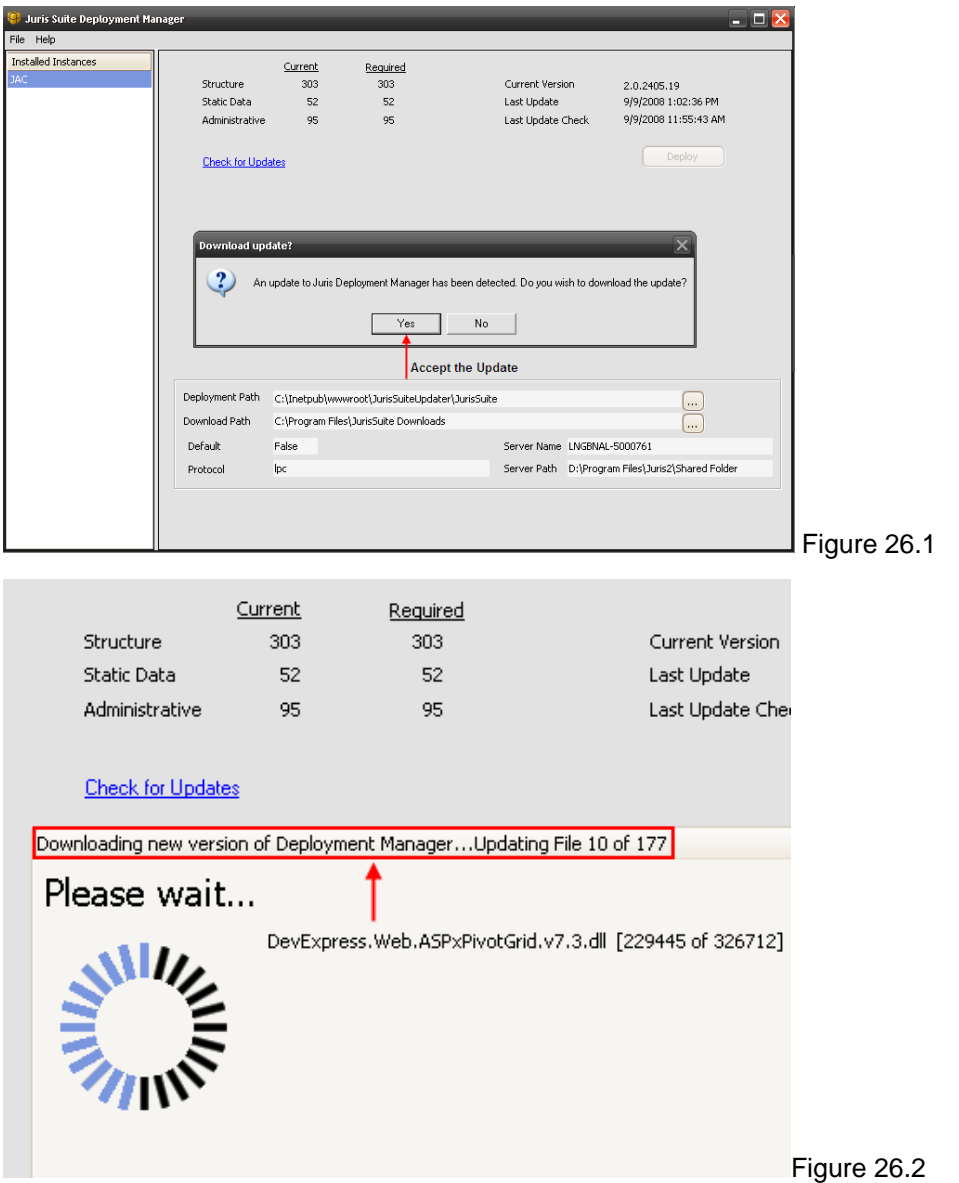

Click the *OK* button on the **Deployment Manager** completion window. See Figure 26.3

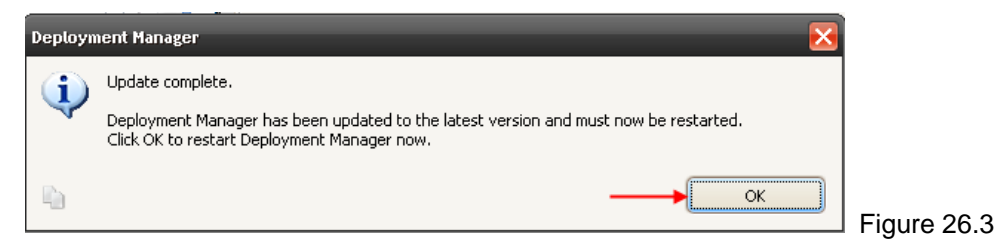

The new version is a robust and flexible install manager allowing future upgrades and deployments to be easier and more efficient. To configure the new **Deployment Manager**, perform the following:

1. If the **Deployment Manager** did not re-launch, or this is a fresh install of Juris Suite 2.0.2406.XXX, then you will need to start **Juris Suite Deployment Manager**. See Figure 27.0

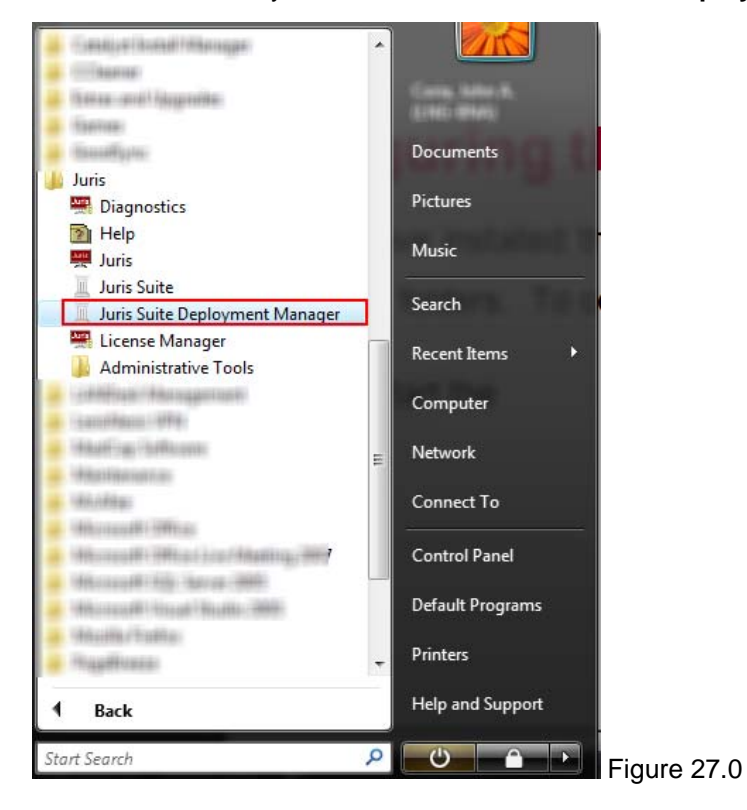

2. **Deployment Manager** will load and prompt you to enter and validate some basic information. See Figure 27 .1

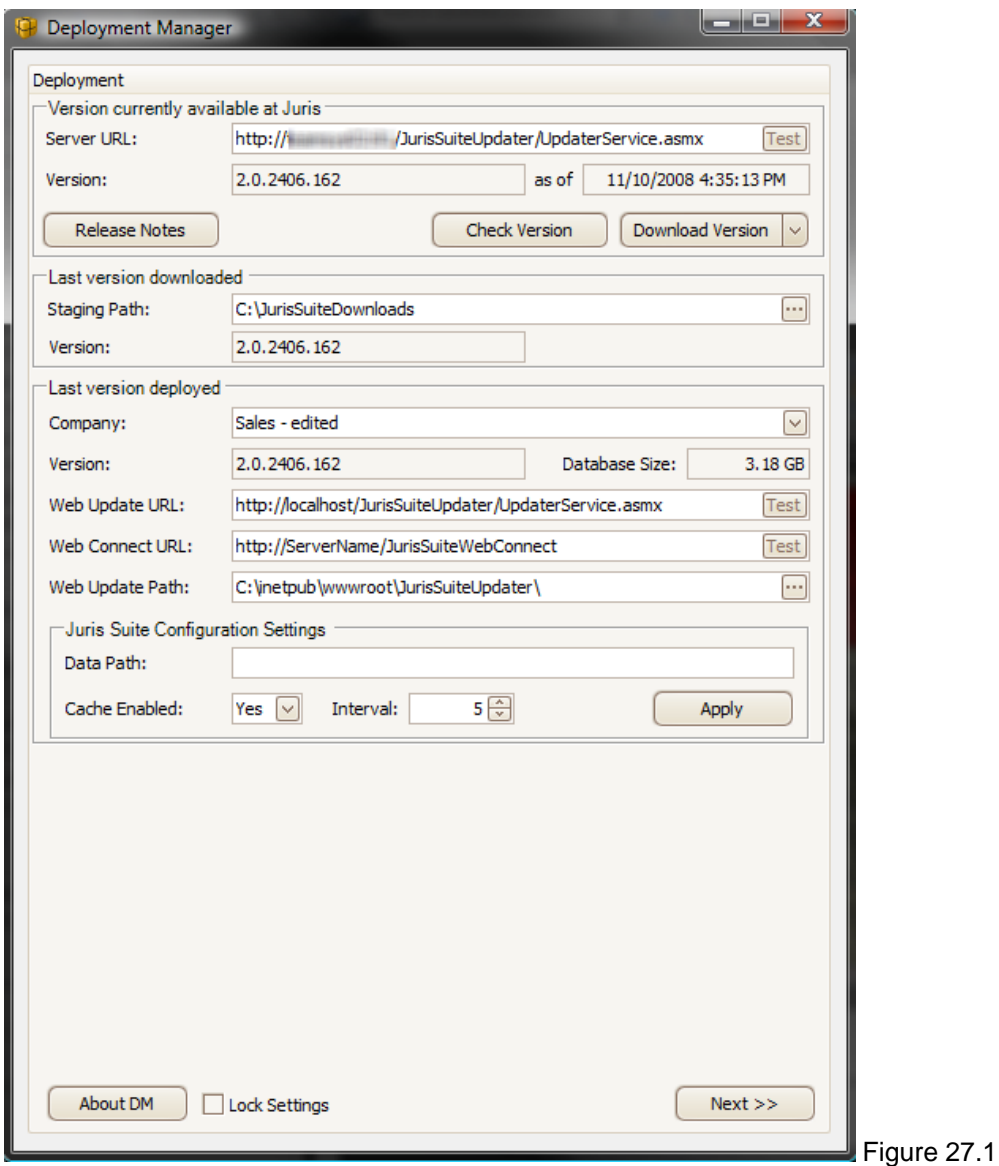

3. The first thing you will want to do is perform a **Server URL** test. This validates that the URL in the field is correct and is pointing to a download location that is functional. The default address is usually the correct address. Click the *Test* button to validate the URL. See Figure 27.2

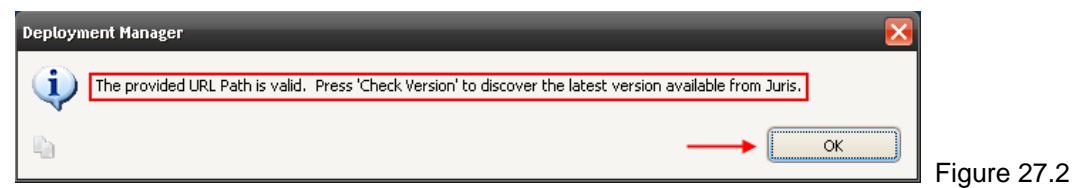

4. You will notice that the validation dialog window tells you the next step. Click the *OK* button.

**Note:** If you want to review the release notes, click the **Release Notes** button. This will launch a separate window in the form of a browser and load the release notes page on the help system. See Figure 27.3

5. Click the *Check Version* button. This function checks the version of **Juris Suite** at the URL site. See Figure 27.3

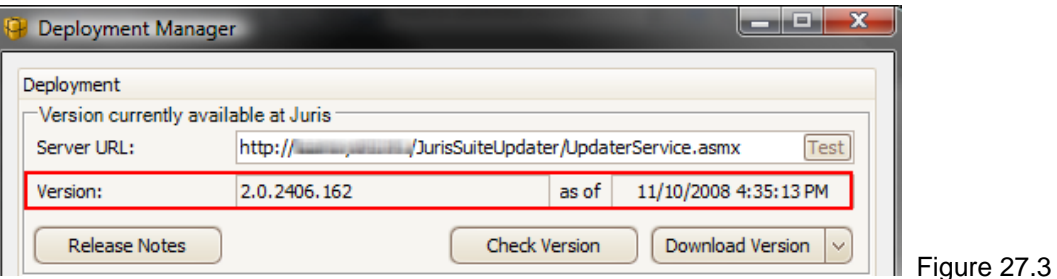

6. Next, to compare the **Version** currently available at Juris against the version you have installed, use the *ellipses* button in the **Staging Path** field to navigate folder location where you downloaded the last version. (This pertains to upgrades to previously installed versions of **Juris Suite**). If this is a new installation, navigate to a folder where you want to place the downloaded files. You will need to remember the location of the files for the initial server installation. The location will be used for comparison next time a new version comes out. See Figure 27.4

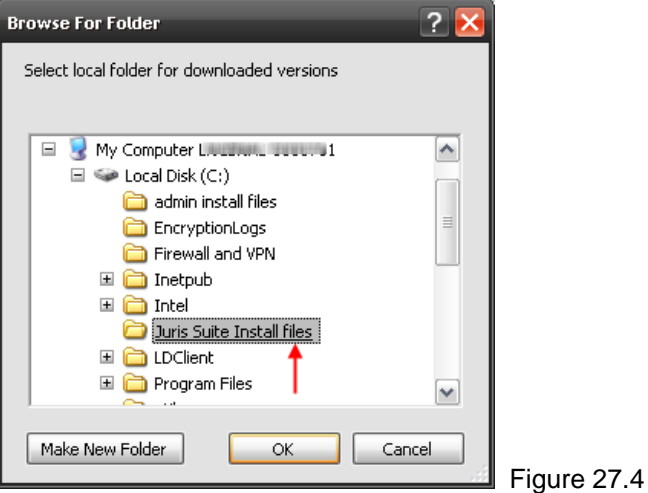

7. Now that you have established the **Staging Path** (location where the downloaded files will be placed and deployed from), it is time to download the necessary files. By clicking on the arrow on the *Download Version* button, you will reveal three choices: **Download Version, Download Setups, and Download All**. **Select Download All.** See Figure 27.5

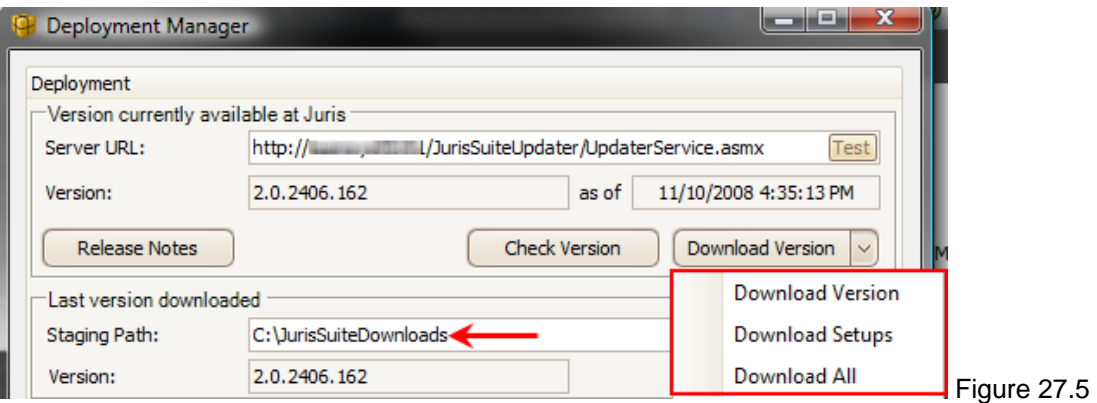

- 8. The downloading will begin. The files will be placed in the staging path that was entered. A status window displays progress of the files being downloaded. See Figure 27.6 Figure 27.6
- 9. Upon completion, a download log will be displayed. If there is an indication of failed downloads in the log summary, use the scroll function to view the entire log and review any downloads that did not succeed. See Figure 27.7

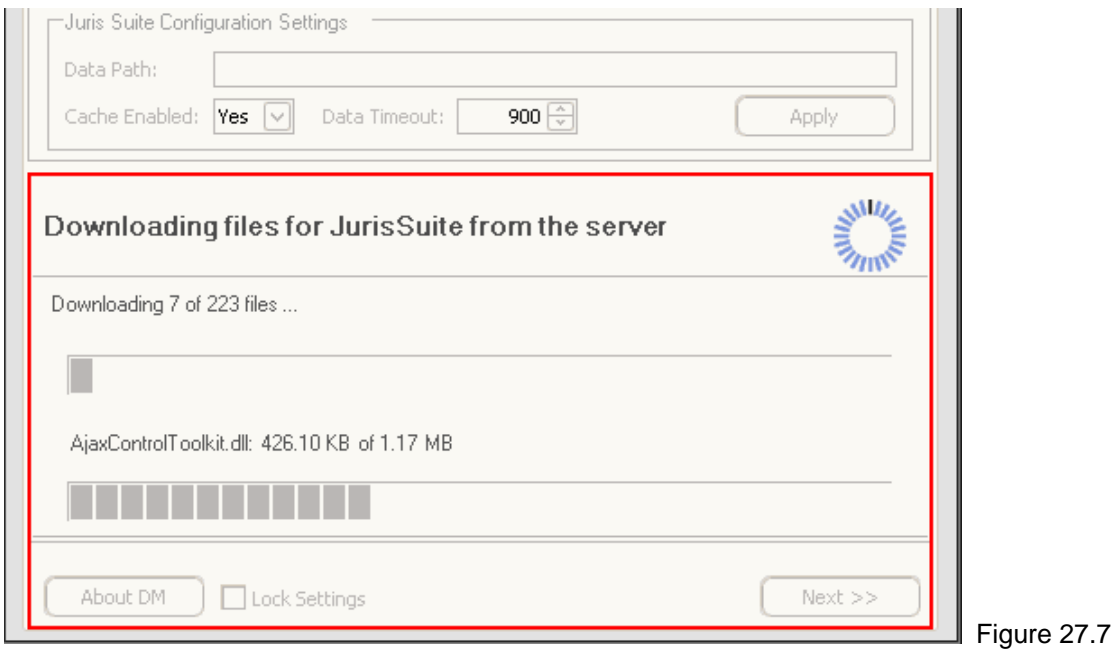

If you do not have a previous version installed, the **Last Version Deployed** section will be empty. If you are updating your version of **Juris Suite**, the **Company, Version and Database Size** fields will be populated with the current information. If you have more than one company database, you will need to update each of them separately.

- 10. Close **Deployment Manager.**
- 11. Files have been downloaded and placed in the folder selected in the staging area. There are two possibilities that affect the next step.
	- a. **Juris Suite being upgraded**. If you currently have **Juris Suite** installed, you will need to first uninstall the **Juris Suite Server** application from the server.
		- i. After you have uninstalled the current version, locate the new install file. It is located in the chosen staging path in the **Common** folder, See Figure 27.8

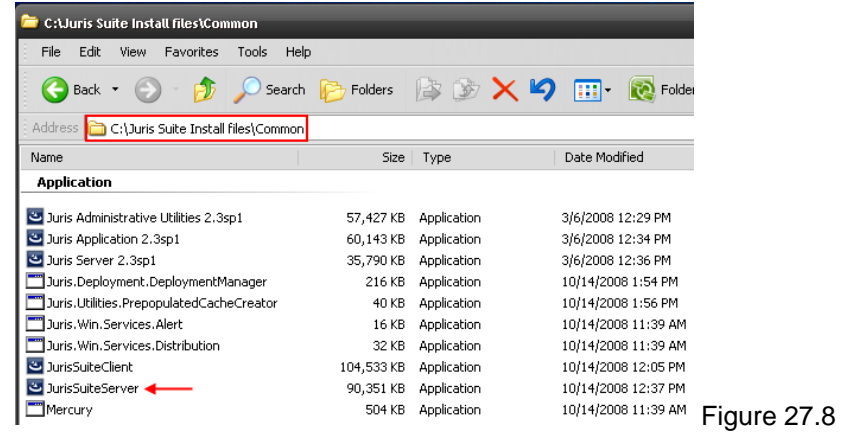

ii. Follow the same procedure as listed in the beginning of the document, except you must choose a **Custom** installation. See Figure 27.9

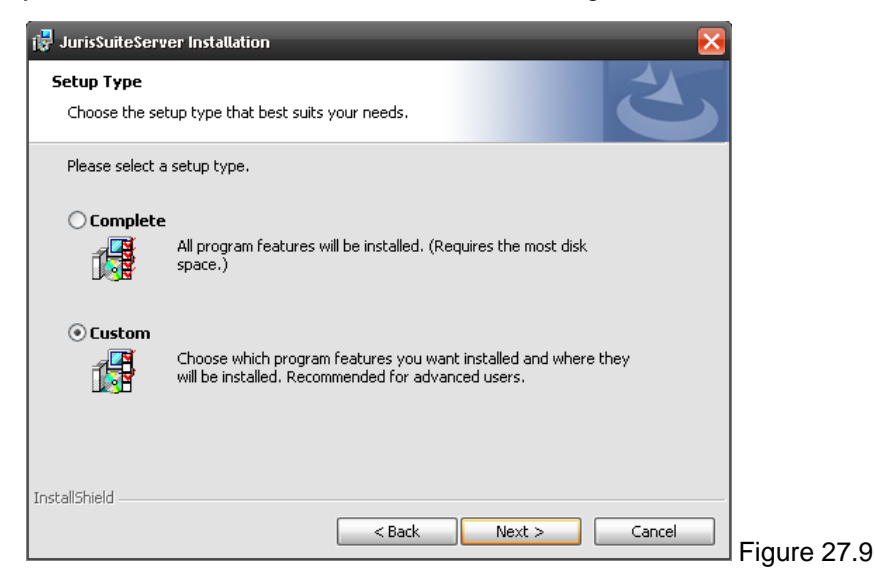

iii. Select **'This feature, and all subfeatures, will be installed on local hard drive.'** See Figure 28.0

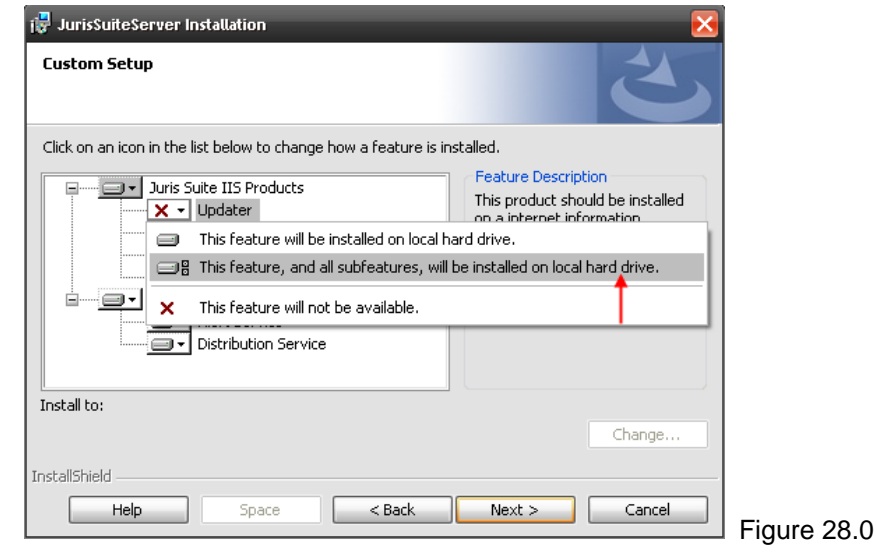

- iv. Click the *Next* button and continue with the installation as outlined in beginning of the document.
- b. **Juris Suite New Installation**  If you are installing a **Juris Suite** for the first time, and using 2.0.2406.xxx, there is no need to uninstall the **Juris Suite Server** application. Simply follow the steps in 10 a. If you are installing from a CD, you can following the prompts or navigate to the **JurisSuiteServer**.**exe** file.

12. After the completing the installation of Juris Suite Server, re-launch the **Deployment Manager**. See Figure 28.1

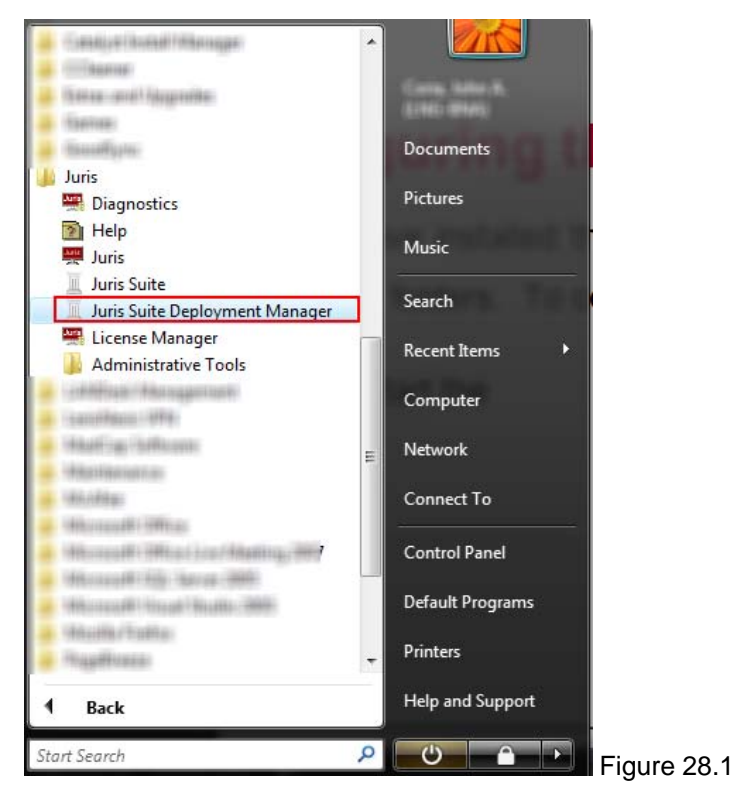

13. The **Juris Suite Server** installation provided the new web service. In the **'Last version deployed'**, enter the **Web Update URL**. The **Web Update Path** will auto-populate to an assumed location on the hard drive. These fields are the path to your server updater service and the physical file location. The **Web Update URL** includes '**http://servername/JurisSuiteUpdater/UpdaterService.asmx'**, where '*servername'* is the name of the server. The **Web Connect URL** is for the **Web Connect** setting. Ensure that the '**ServerName'** is set accurately. For the **Web Update Path**, if the auto-populated path is incorrect, you can simply click on the ellipses button to navigate to the physical folder location on

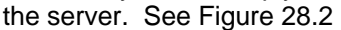

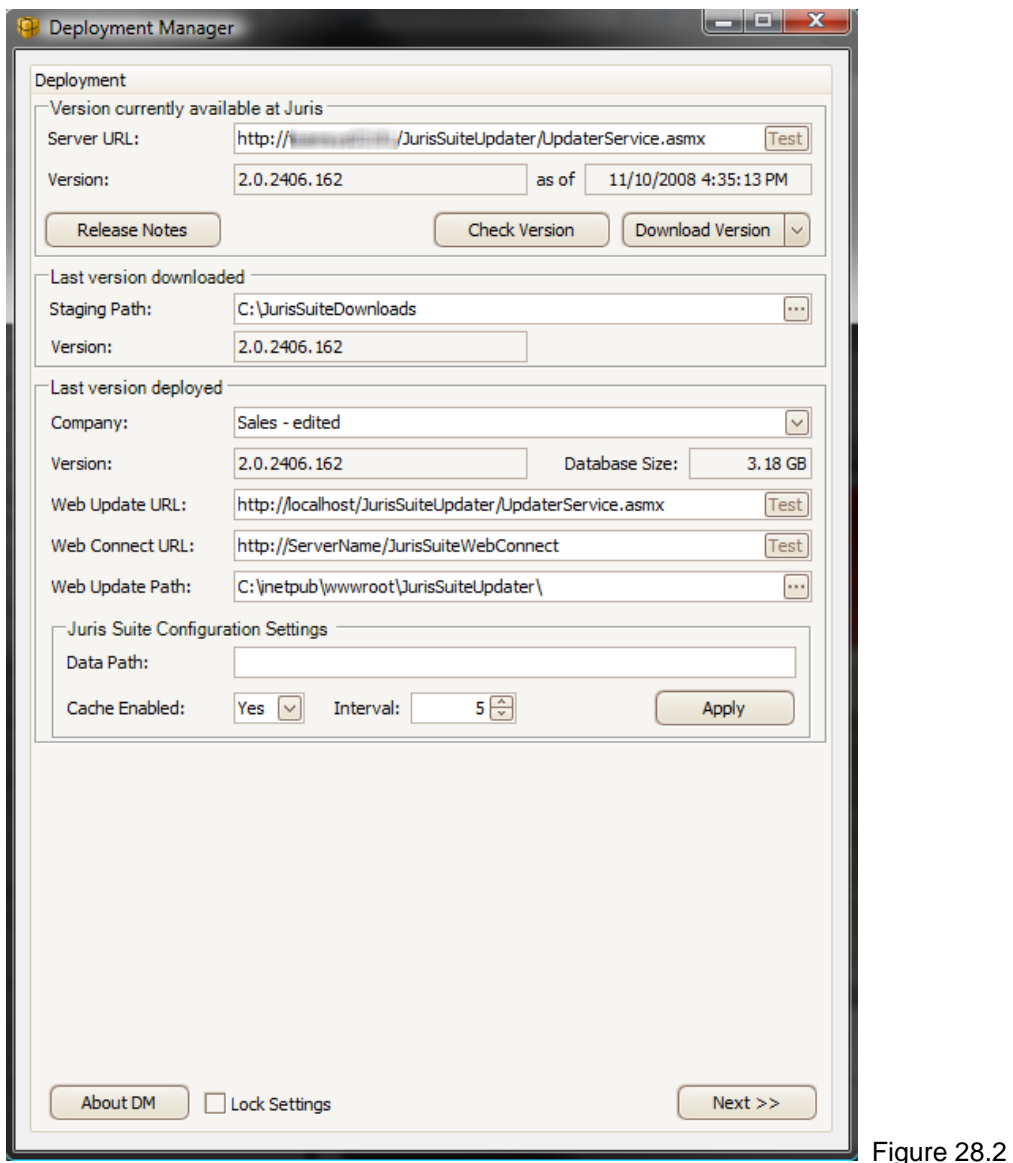

# <span id="page-28-0"></span>**Citrix Installation Settings**

- 14. The **Juris Suite Configuration Settings** are optional. However, the settings are useful for **Citrix** or **Terminal Server** environments.
	- a. **Data Path** This setting is not required. It is to be used as an alternate path for Juris support files (like cache database). For example: **'C:\Juris' or 'C:\Juris\@profileuser'**. If '@profileuser' is used, it will be replaced with the current user's network login. This is ideal for a Citrix or Terminal Server environment where you want to designate the data location.
	- b. **Cache Enabled** When this setting is 'No' it is ignored. When it is 'Yes' the cache is disabled and only direct access to the SQL database is implemented. This is ideal for Citrix and Terminal Server environments where the cache is not required.
	- c. **Data Timeout** This setting is for the SQL connection. This should be adjusted only for long data access times.
- 15. The **Lock Settings** toggle switch allows you to disable some of the setting fields from being edited. This prevents any changes to paths entered.
- 16. The **About DM** button when clicked displays the **Deployment Manager** information and the configuration of **Juris Suite**. See Figure 28.3

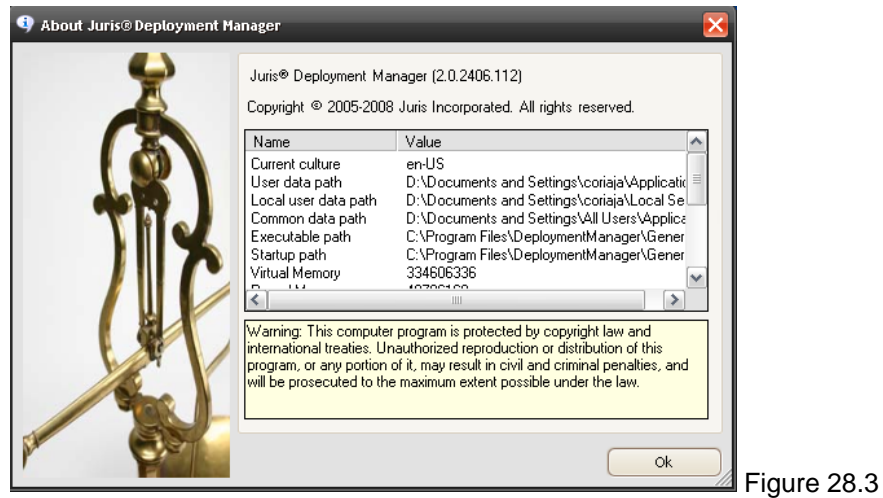

17. Click the *Next* button to proceed with the **Deployment** phase.

18. The **Deployment Screen** displays the **Company Name**, '**Before'** and '**After' Version** information, list of **Deployment Steps** and the *Deployment* button. See Figure 28.4

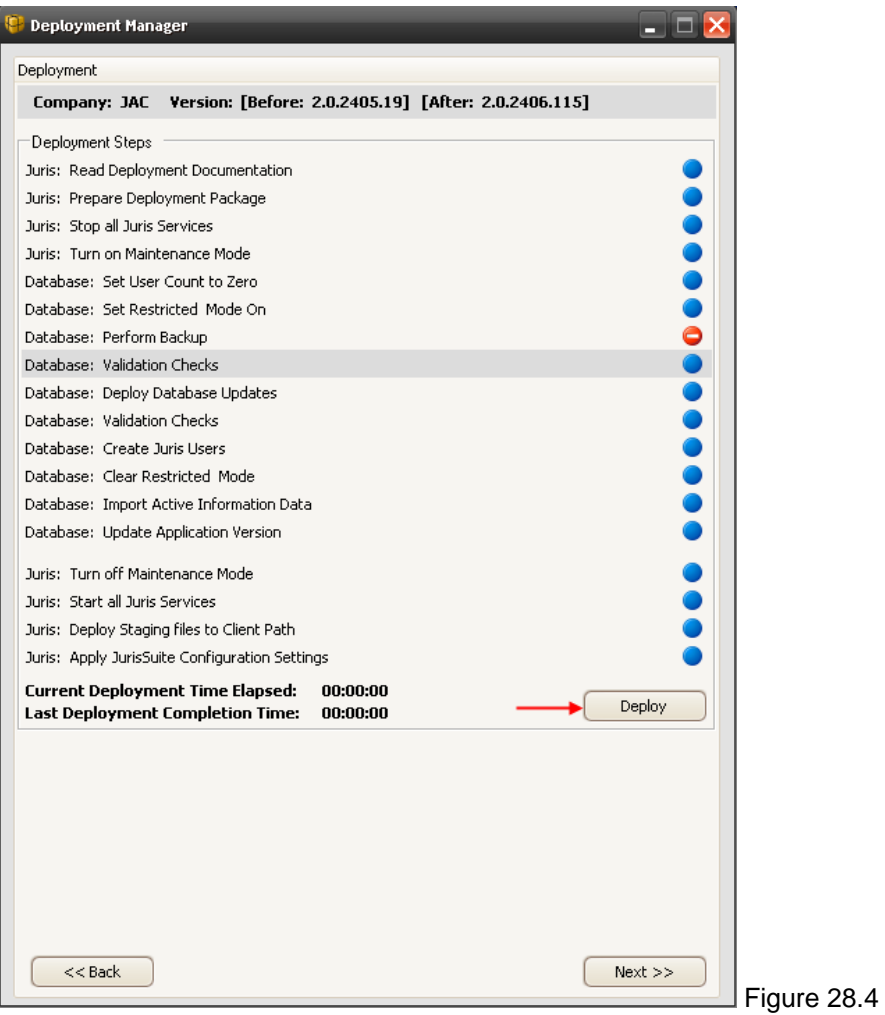

- 19. Click the *Deploy* button.
- 20. A window will display providing you with advice and the inquiry as to whether or not you want to make a **Backup** of the database during the deployment. Click the *Yes* button. See Figure 28.5

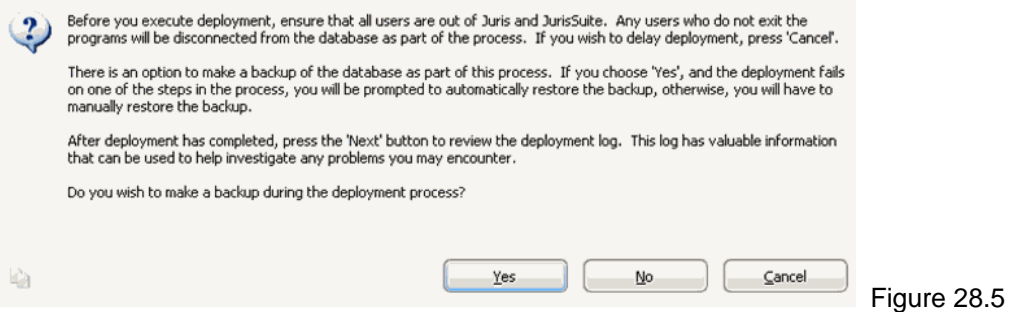

**\*\* Note:** You must have a program to view the PDF format files. Adobe Acrobat Reader is the most common.

21. The next screen is a review of documents (including this one) and acceptance of the review. Included are the *Hardware Requirements*, the *Juris Suite Installation Guide*, and the *Juris Suite Installation Guide in a Citrix Environment* (only pertains to Citrix installations). Read the appropriate documents and click inside the checkbox for '**I have read and understand the Hardware Requirements and Install Guide(s)'**. See Figures 28.6 and 28.7

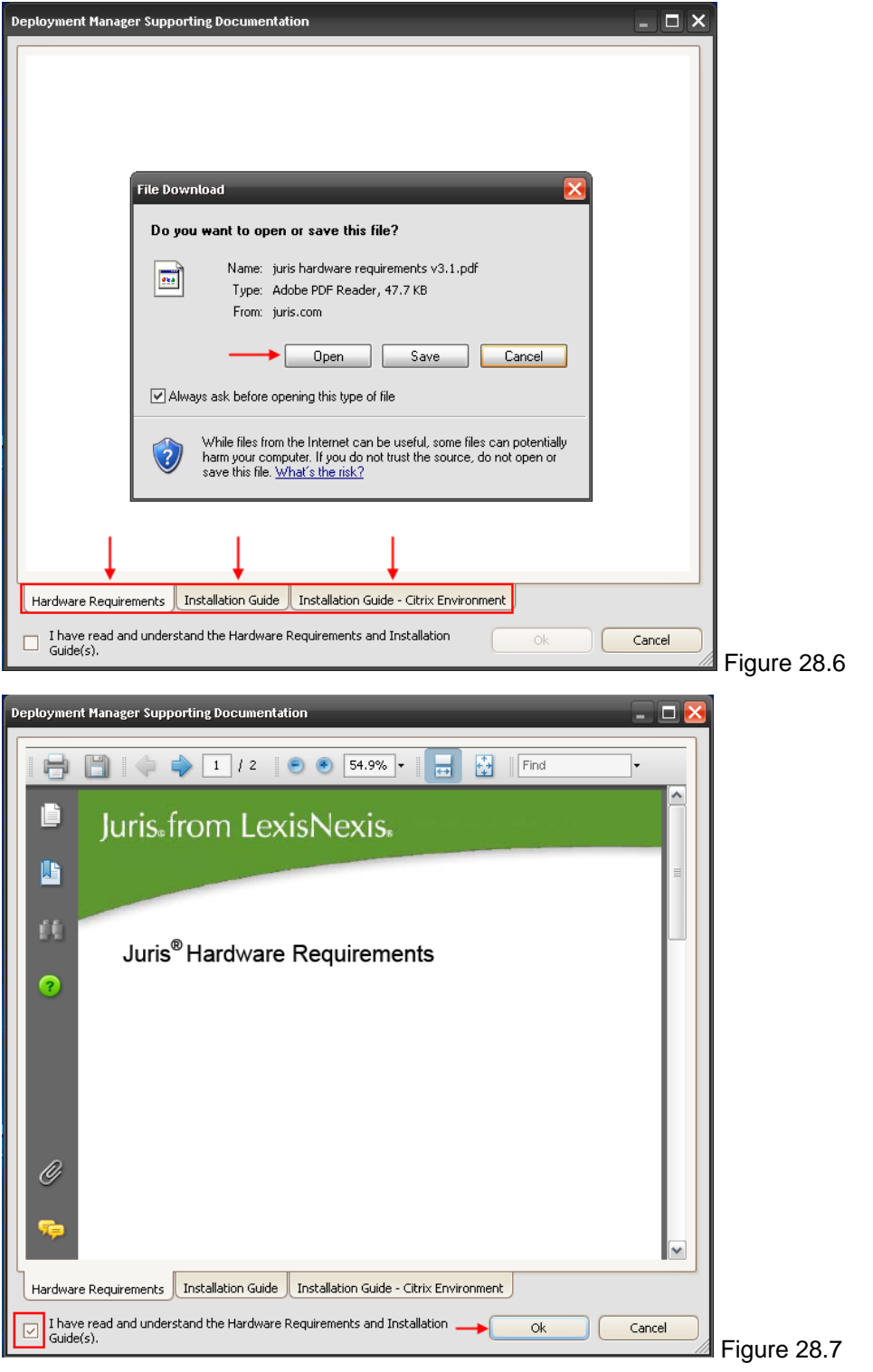

22. Click the *OK* button. The deployment will commence and start checking off the steps as they conclude. When the deployment completes, the checklist will disclose all the tasks that finished without error or with error. See Figure 28.8

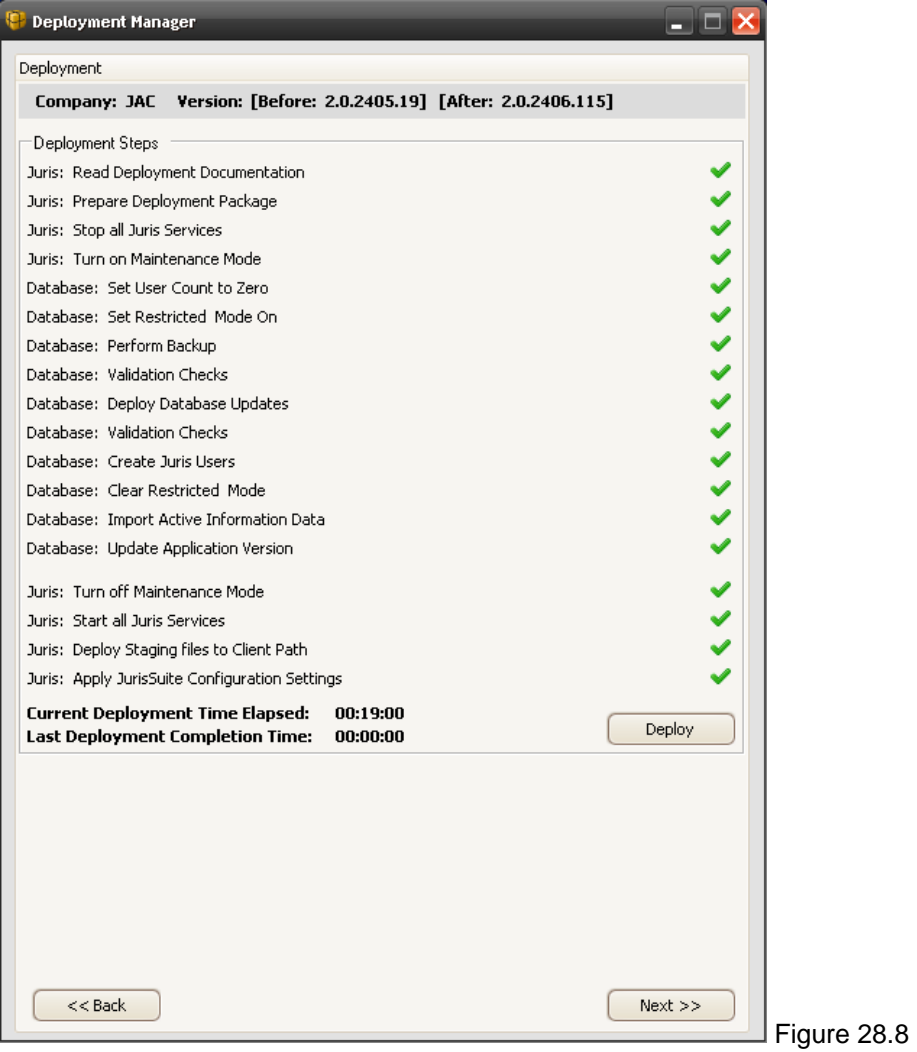

23. Click the *Next* button. The **Deployment Log** window will appear. See Figure 29

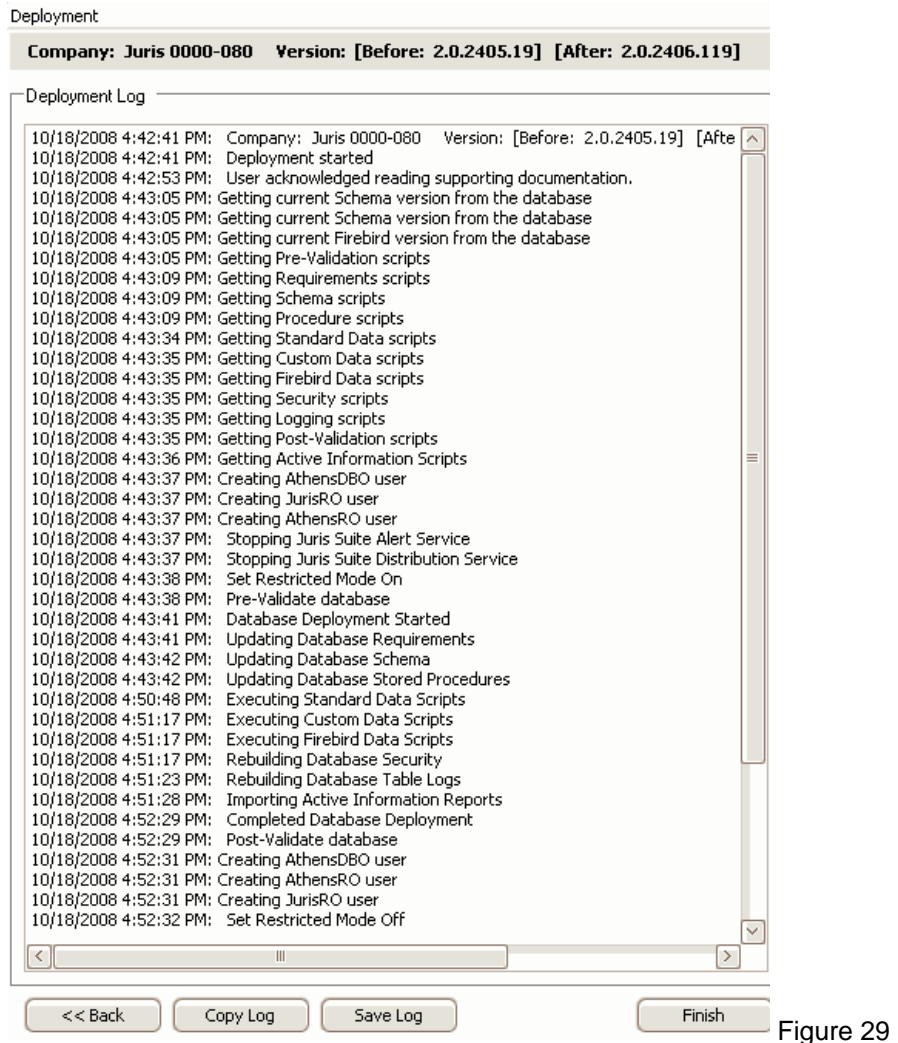

24. If you want to save a version of the log, click the *Save Log* button. This will prompt you to save the log file with a .txt file extension. You can also use the *Copy* button if you want to send the contents of the log to the **Clipboard**. Click the *Finish* button when complete.

**Note:** If the Deployment fails for any reason, it is best practice to '**Save***'* the log. When calling Juris support at **877-377-3740,** you can provide the log file for their review.

# <span id="page-33-0"></span>**Correcting a Failed Deployment**

**Note:** If the Deployment fails for any reason, it is best practice to '**Save***'* the log. When calling **Juris Support** at **877-377-3740,** you can provide the log file for their review.

If the deployment fails, and the **Deployment Manager** log displays the failure at **'Step 74 of 95',** the '**AthensRO' SQL login** requires deletion and re-creation at the database level. Upon completion, the installation will need to be re-deployed.

**Note: SQL Management Console** is required to perform the following tasks.

**Note:** If you are using **SQL 2000**, disregard step five.

#### **Deletion of Login**

To remove and re-add the '**AthensRO'** SQL Login, perform the following:

1. Launch the SQL Management Studio. See Figure 29a

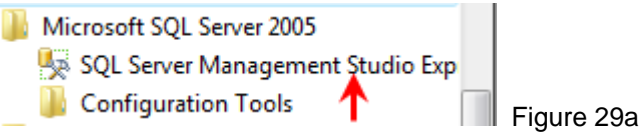

2. Click the *Connect* button on the **Connect to Service Window**. See Figure 29b

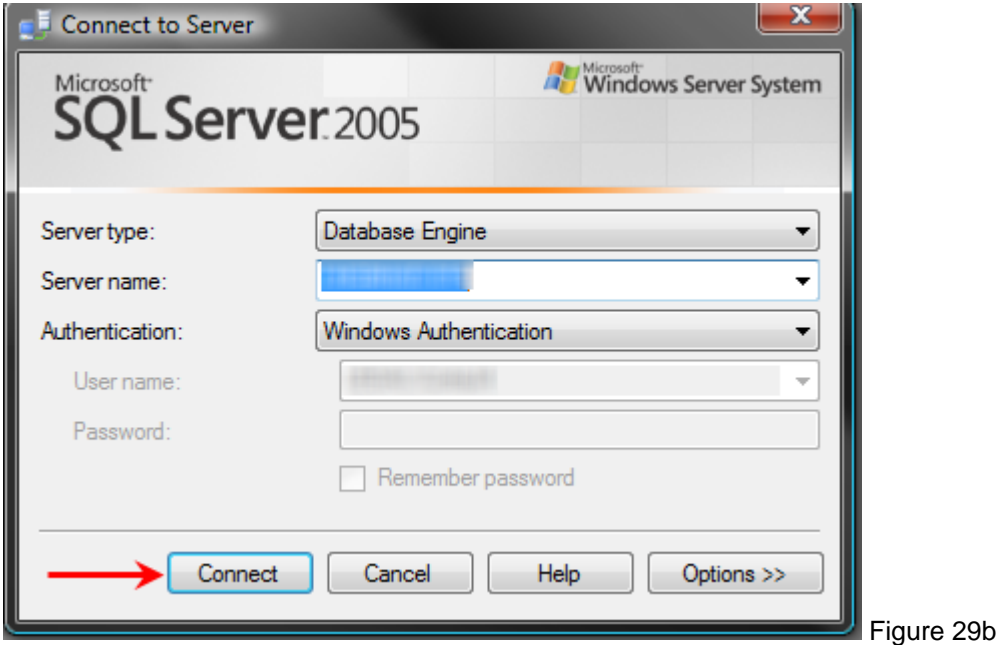

3. In the **Object Explorer** pane, expand the database nodes all the way down to the **Users** object under **Security**. Expanding requires clicking on the small plus signs next to the folders. See Figure 29c

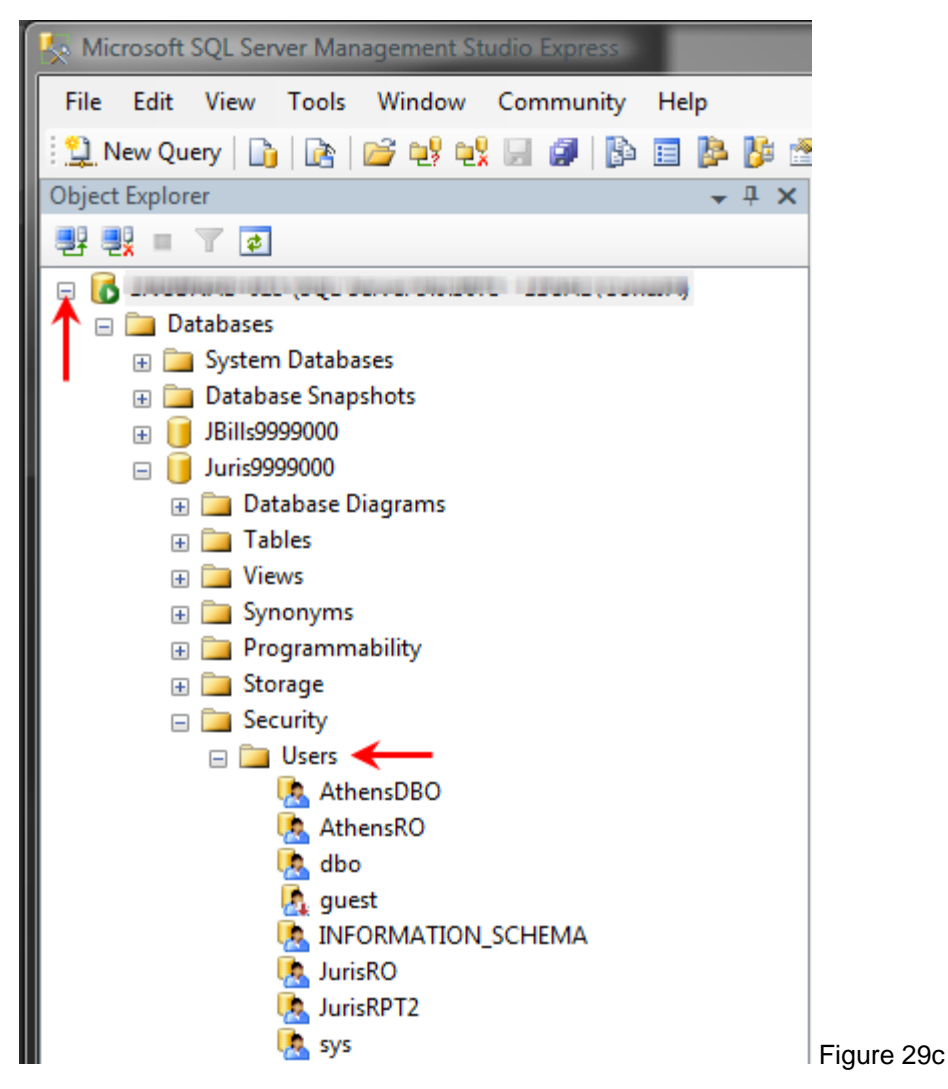

4. Right click on the '**AthensRO'** value and select Delete. See Figure 29d

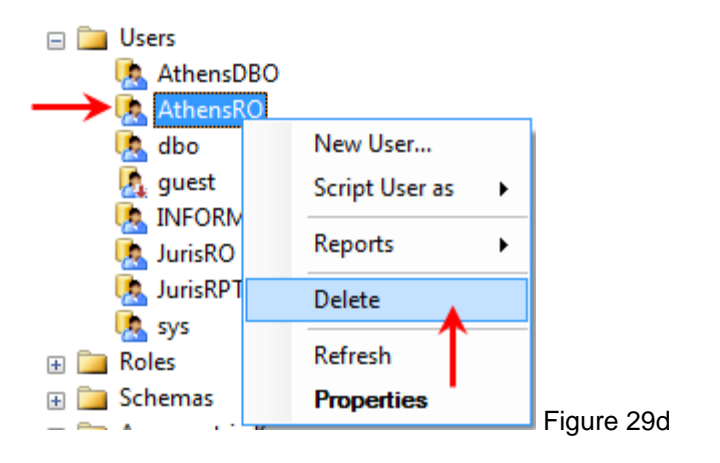

5. Click the *Yes* button on the warning dialogue regarding deleting the schema. See Figure 29e

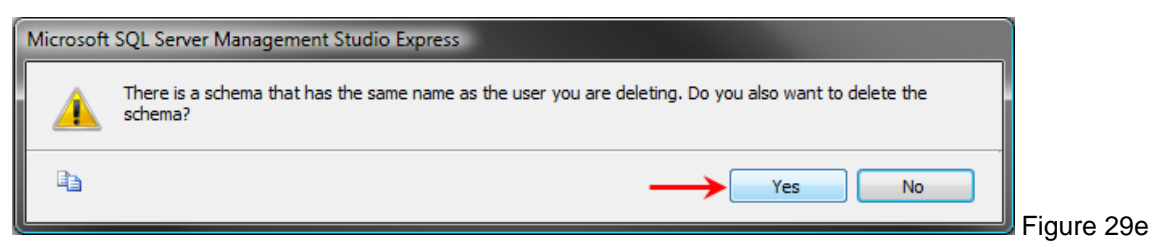

- a. If the security user cannot be deleted, expand the **Schemas** under **Security**.
- b. Right click on the **Athens RO** value and select **Delete.** See Figure 29f

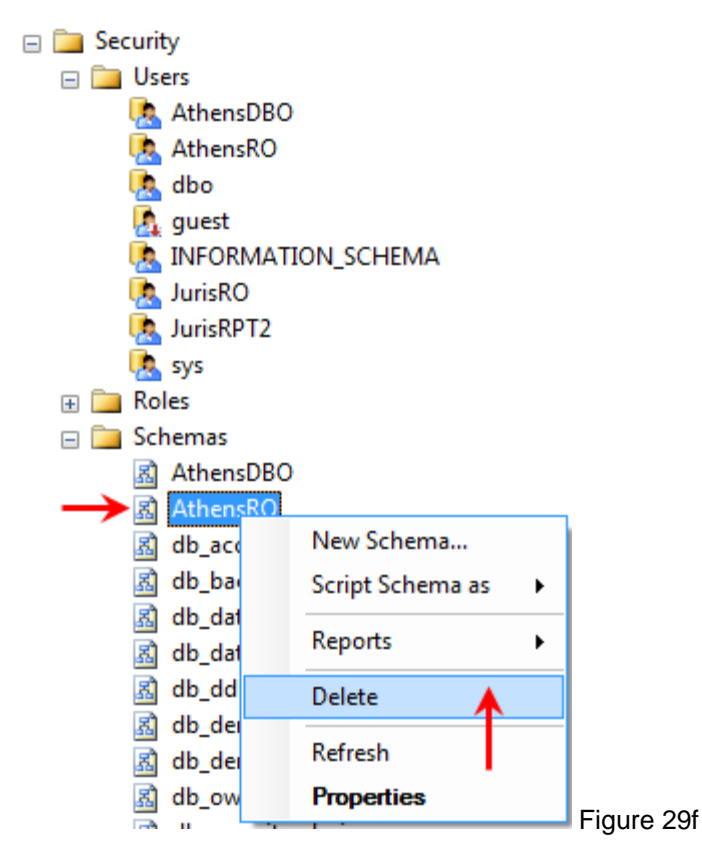

- c. Click the *OK* button on the **Delete Object** window.
- d. As outlined in step 4, return to **'AthensRO'** under **Users** to complete the deletion.

### **Re-creation of Login**

To re-create the **'AthenRO'** login, perform the following:

1. Right click on the **Users** folder, and select **New User.** See Figure 29g

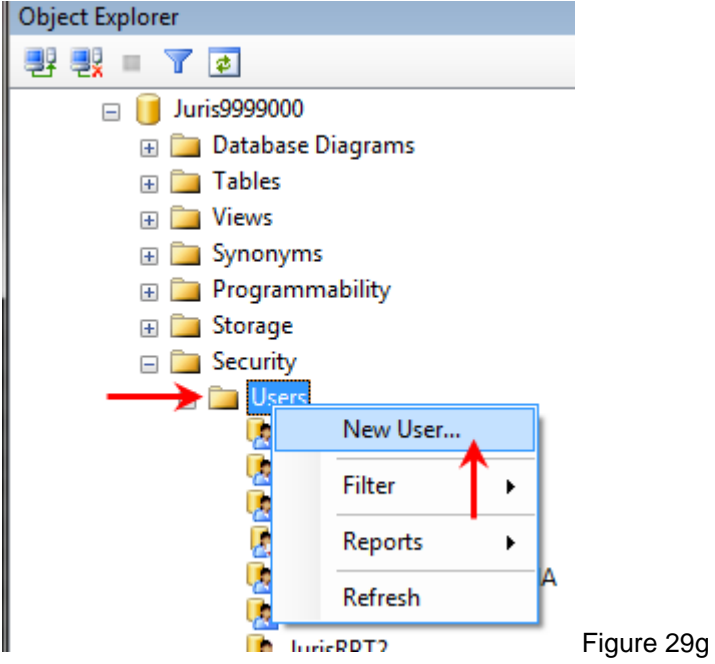

- 2. In the Database User-New window, enter the '**AthensRO'** in the following fields:
	- **a. User Name**
	- b. **Login Name**
	- c. **Default Schema**
- 3. In the Database role membership section, place checkmarks next to the following:
	- a. **db\_backupoperator**
	- b. **db\_datareader**
	- c. **db\_denydatawriter**
	- d. **db\_owner**

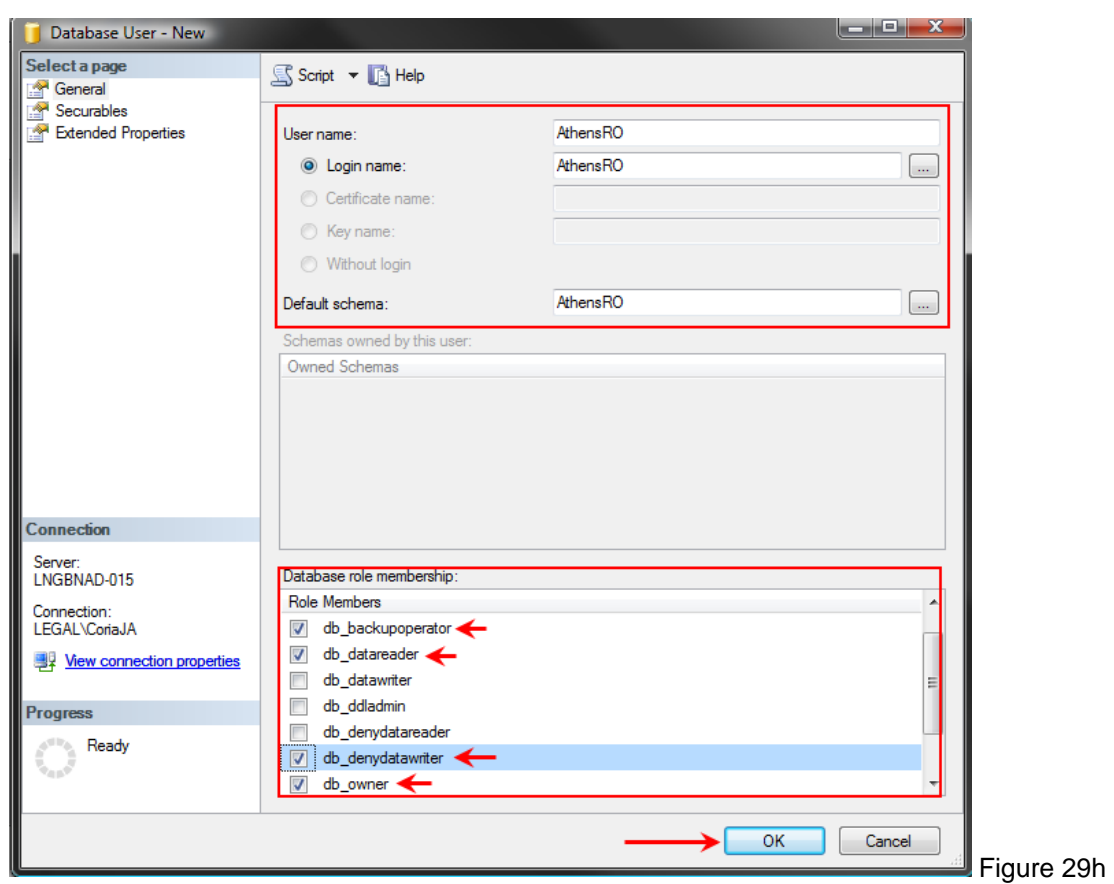

4. Click the **OK** button when complete. See Figure 29h

- 5. Exit **SQL Server Management Studio**.
- 6. Launch **Deployment Manager** and select **'Retry'.**

If the deployment still does not complete properly**,** call Juris Support at 877-377-3740**.** 

# <span id="page-38-0"></span>**Advanced Functions of Login Screen**

The Juris Suite login screen contains several functions making it easier to make changes. The functions are listed below.

Click the Advanced down arrow. See Figure 30.0

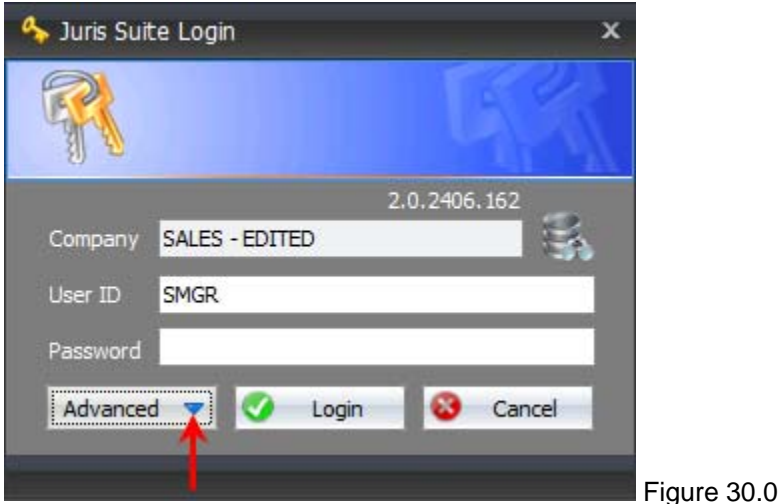

**Connection Type –** Allows you to choose your network connection type for the Juris Suite application. The default is '**Auto Connect'**. See Figure 31.0

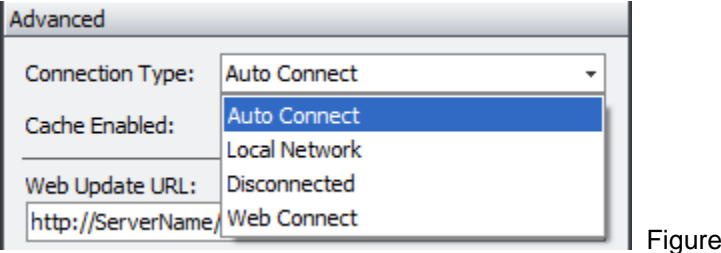

- **Auto Connect** Allows the application to choose the connection.
- **Local Network** Used if you are on a LAN.
- **Disconnected** Used if you are away from the LAN using a laptop in a remote location and cannot connect using Web **Connect**.

 $31.0$ 

• **Web Connect –** Allows you to remotely use Juris Suite.

**Cache Enabled** – This function allows you to enable and disable the cache function and set the **Interval** time (used to adjust for slower networks). See Figure 32.0

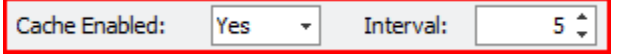

Web Update URL, Web Connect URL, and Application Data Path – Allow you to make adjustments to the URLs and paths used for the **Juris Suite Server** functions. These fields will reflect what is set in the **Deployment Manager**. See Figure 33.0

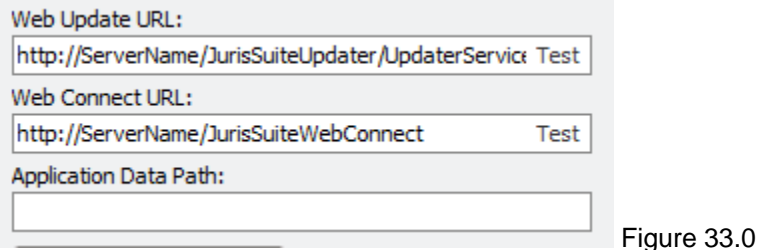

**Reset to Default Settings** – Resets paths and fields to the configuration file defaults.

**Lock Settings** – Allows you to toggle the lock feature on the paths and fields. See Figure 34.0

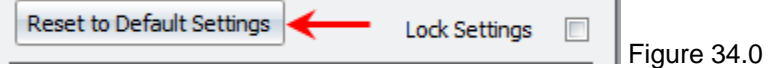

**Check for Updates** – Used to check for Juris Suite updates.

**Rebuild Snap In File** – Used to rebuild the Snap In file in Juris Suite that can get corrupt during and upgrade.

**Import Cache** – Allows you to Import a Saved Cache on a shared drive. See Exporting and Importing Cache section of this document.

**Rebuild Cache** – Allows you to rebuild the entire cache should it become corrupt. See Figure 35.0

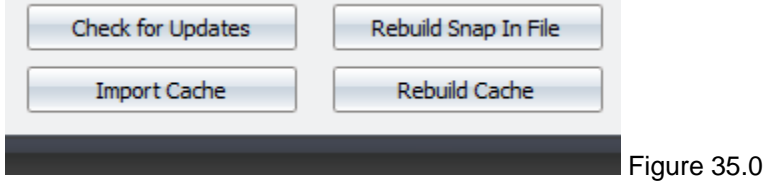

# <span id="page-40-0"></span>**Publishing the Juris Suite Dashboard Metrics**

**Note**: You must have privileges to **Publish Metrics**.

After an update to Juris Suite, you will need to publish the **Dashboard Metrics** to have them available for use. To publish the **Dashboard Metrics**, perform the following:

- 1. Log into **Juris Suite**
- 2. Click on the **Business Intelligence** shortcut. See Figure 38.0

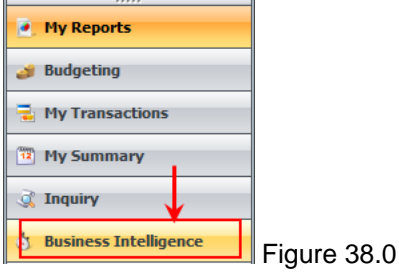

3. Click on the **Metrics Node**. See Figure 39.0

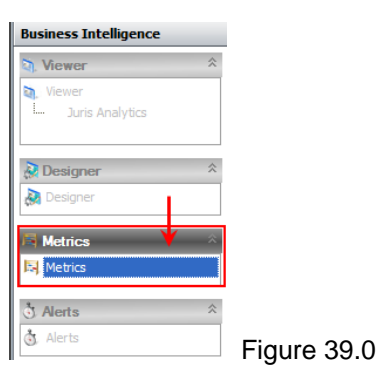

4. Click **Publish** on the **Metric Libraries** tool ribbon. See Figure 40.0

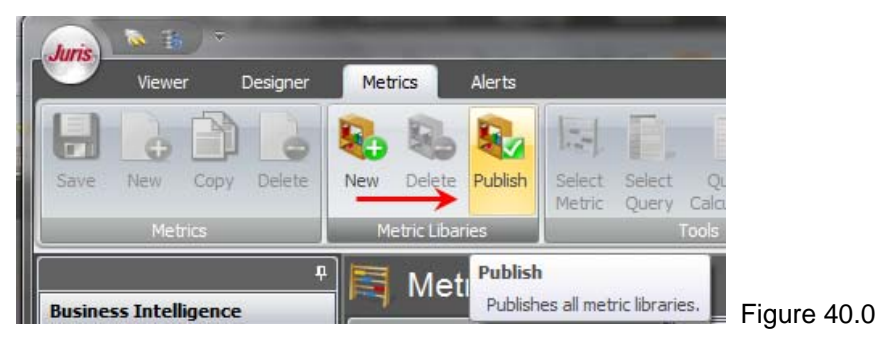

5. Click the *Yes* button to proceed. See Figure 41.0

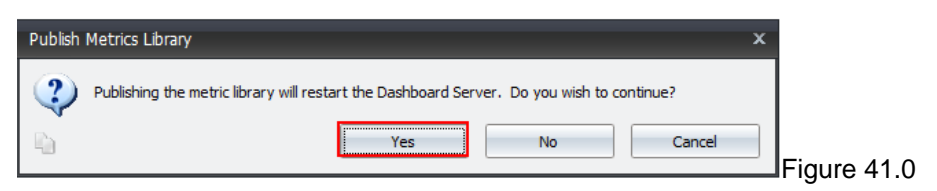

6. Close the window after the Metrics have been published.

# <span id="page-41-0"></span>**Synchronizing Schemas**

Warning: This is an important function that adds updated/changed information made to the Juris database table structure including metadata and UDFs (User Defined Fields). When you create a schema, it uses the metadata to display the tables and the fields. If additional tables or fields have been added to the metadata, they will not be in the existing standard or custom schemas. To make the fields available, you MUST run **'Synchronize Schemas'** to add that information to the existing schemas. If upgrading or installing Juris 2.3, you MUST use the **'Synchronize Schemas'** after the update to access the new 2.3 fields. This is an **Administrator** only function.

To utilize the **Synchronize Schemas** function, perform the following:

- 1. Log In to **Juris Suite** with Administrative Privileges.
- 2. Select the **Synchronize Schemas** function from the **Utilities** menu item. See Figure 42.0

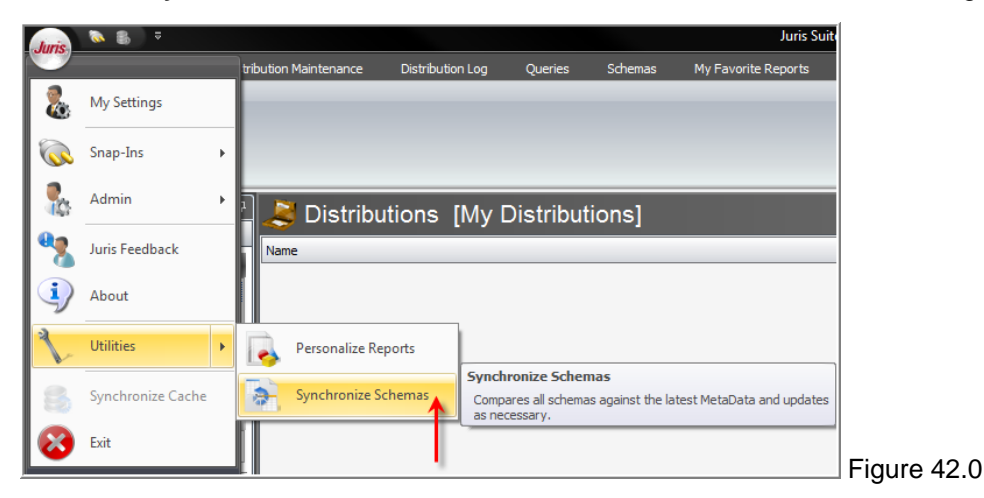

3. The Synchronize Schemas window will appear explaining the conditions of the function and whether you want to continue. See Figure 43.0

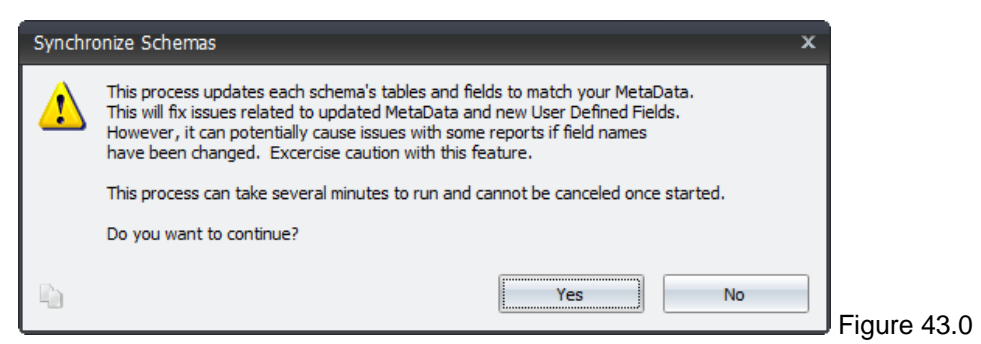

4. The process will begin and a status window will be displayed. See Figure 44.0

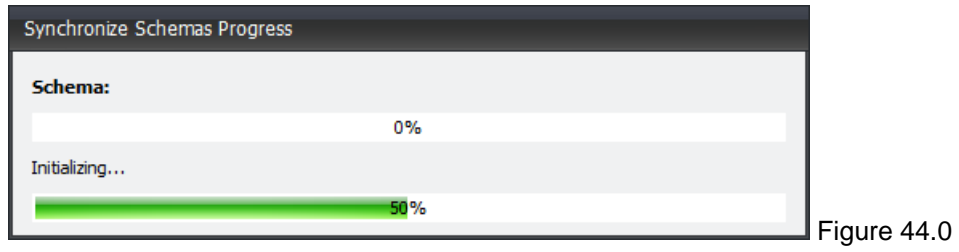

5. Upon completion, a summary window will appear. See Figure 45.0

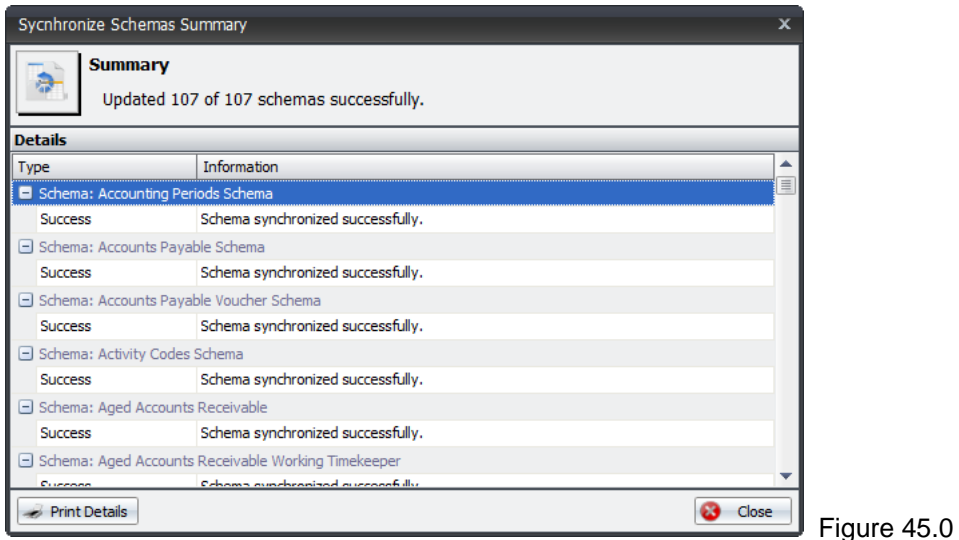

- 6. You can click the *Print Details* button to print out the finished report.
- 7. Click the *Close* button when finished.

# <span id="page-43-0"></span>**Creating a Cache to Import (Optional)**

The following is optional. If your database is large, you may want to use the Cache Creator application. This allows you to create the Cache from any Client PC and place it on a shared drive. Make sure the folder or drive location has permissions set so that each user performing the import can access the file.

### **Exporting a Cache**

To export a Cache, perform the following:

1. Locate the executable file *'Juris.Utilities.PrepopulatedCacheCreator.exe'.* This is located in the common folder of the downloaded install files. See Figure 42.0

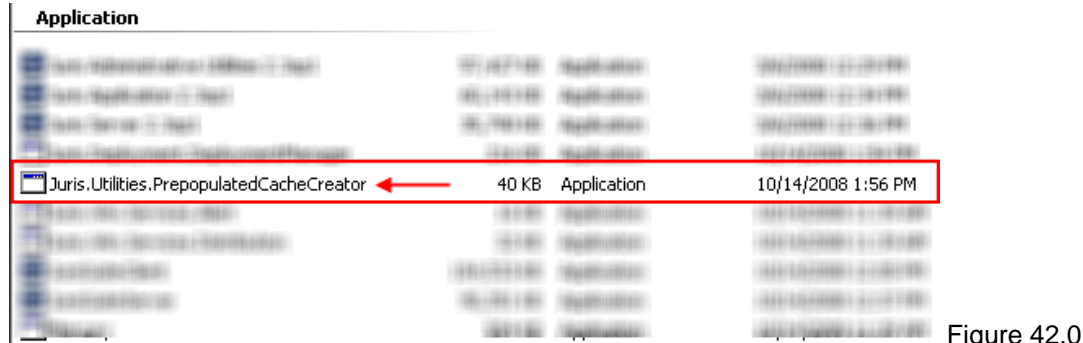

- 2. Select the Company to Export. You must do this for each company if you want to import more than one.
- 3. Enter the path to save the cache file. Make sure that it is a location that can be accessed by those wanting to import. You can also use the *ellipses* button to navigate to the location.
- 4. Click the *Export Cache* button. See Figure 43.0

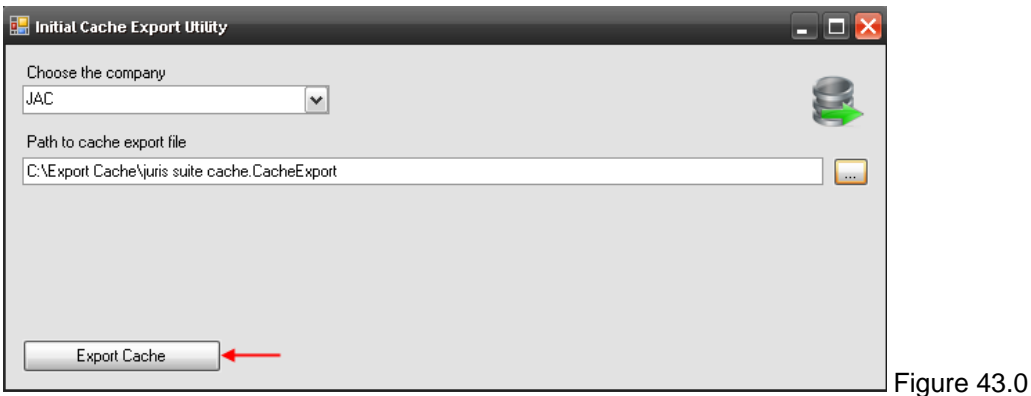

5. Click the *Yes* button on the continuation window. See Figure 44.0

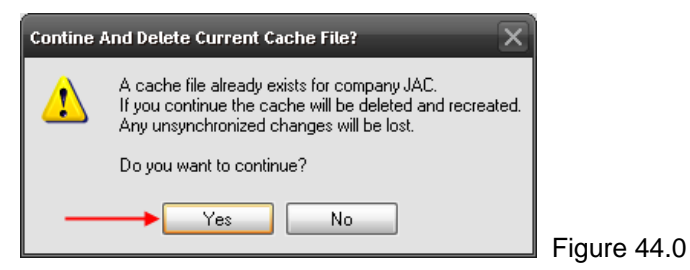

6. When the Export has completed. Click the *Finish* button.

### <span id="page-44-0"></span>**Importing a Cache**

After a new install of Juris Suite client, you can import the cache before logging in. To import the saved cache, perform the following:

- 1. Launch the **Juris Suite** application.
- 2. On the log in screen, click the down arrow on the *Advanced* button.
- 3. Click the *Import Cache* button. See Figure 45.0

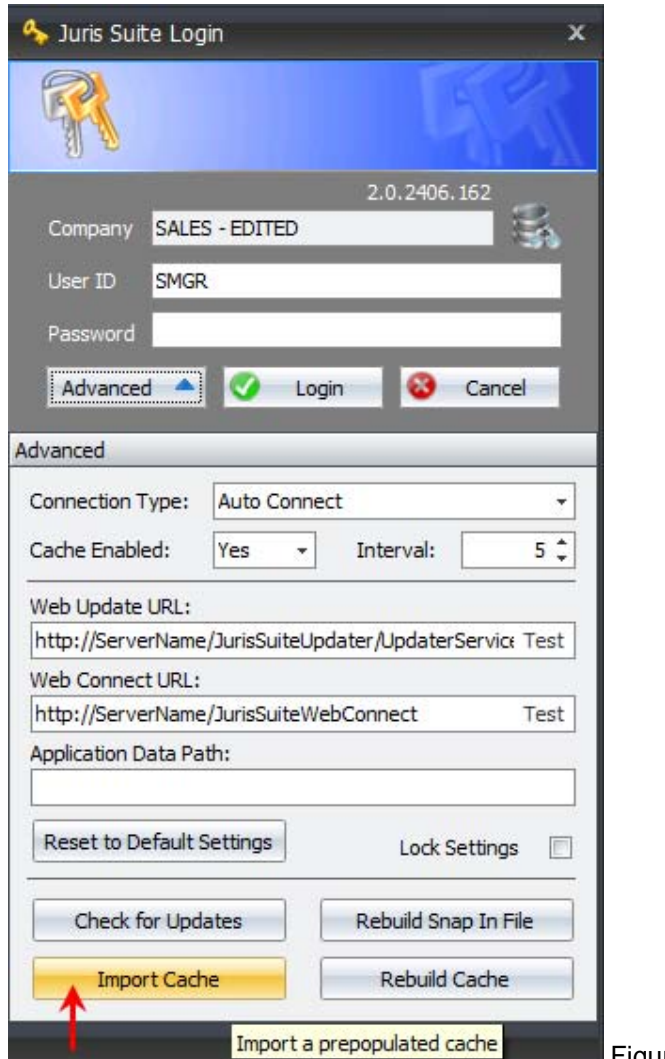

Figure 45.0

- 4. Navigate to the saved cache file location.
- 5. Click *Yes* button to accept the import.
- 6. When the import is complete, log in to **Juris Suite**.